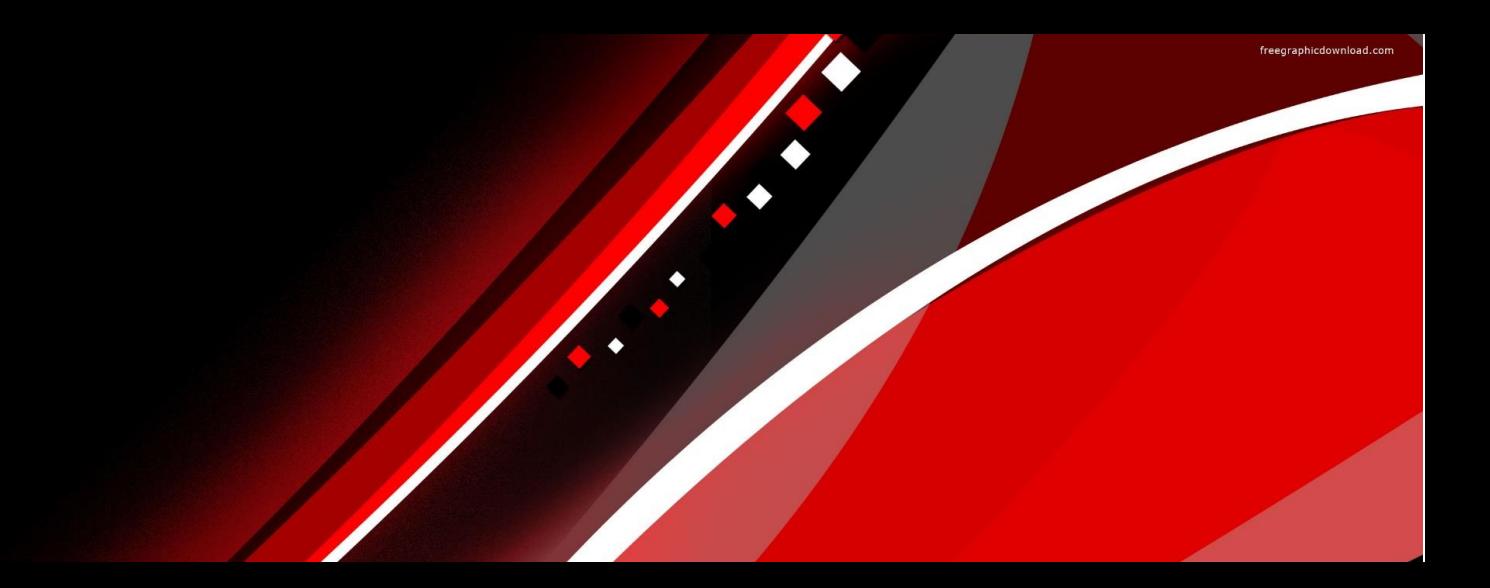

# ARM 2023 Changes

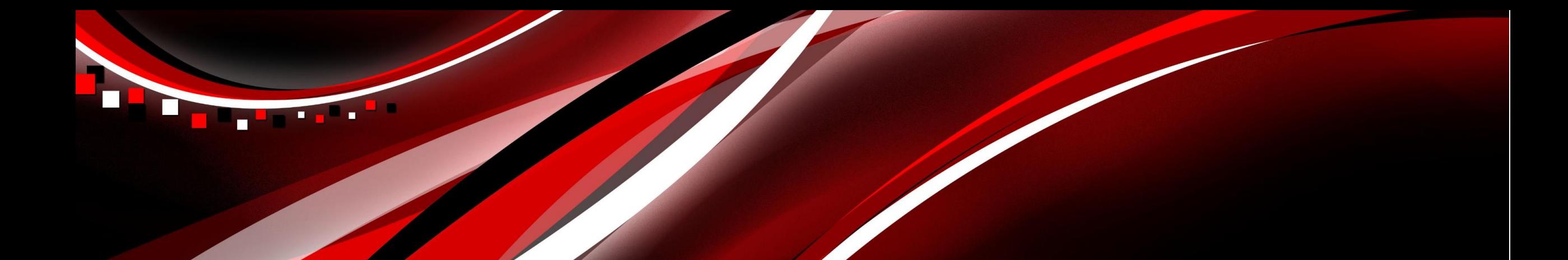

# **New Protocol wizard**

# **Protocol Creation**

Streamlined process for creating a new Protocol

Choose from two options:

- 1. Protocol Templates
- 2. Custom Settings/Protocol Checklist

(build from scratch)

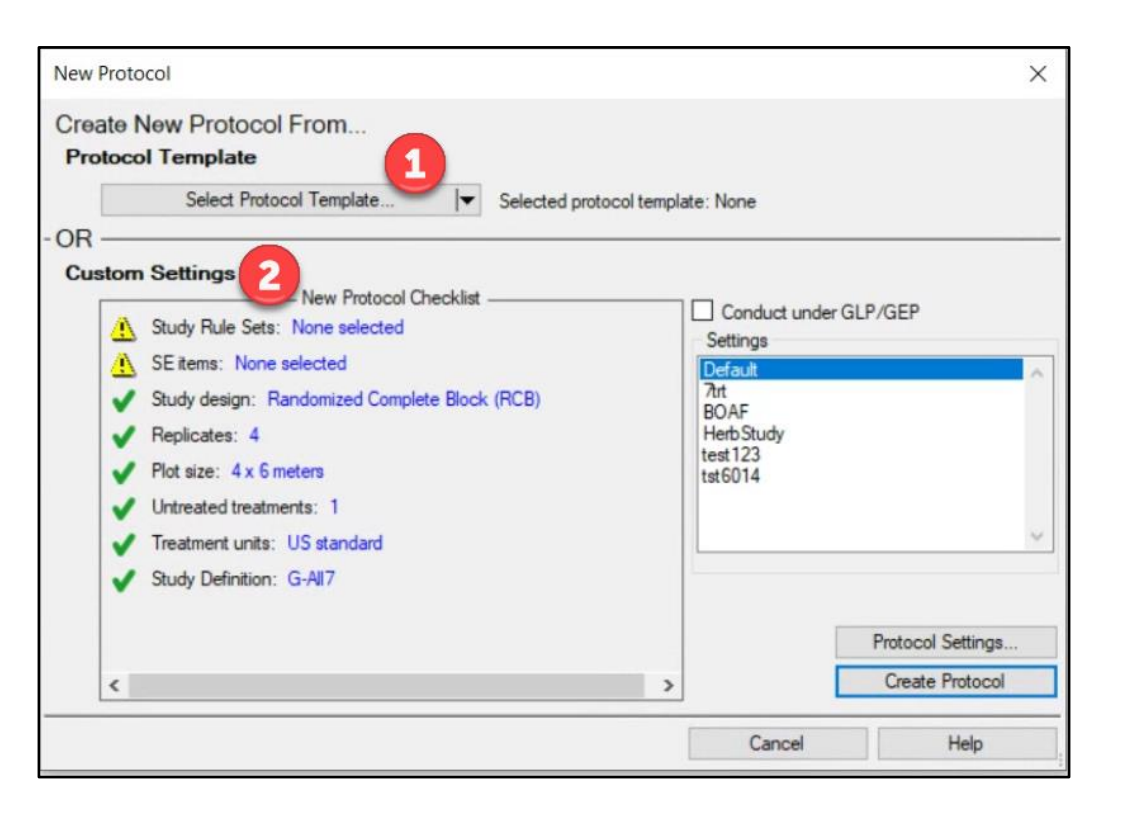

# **Protocol Creation**

- 1. Protocol Templates
	- Copy selected sections from an existing protocol
	- Best way to create protocols similar to previous studies (replaces 'Save As' function)
		- Pick and choose which information to copy, eliminating need to review and update all fields in protocol

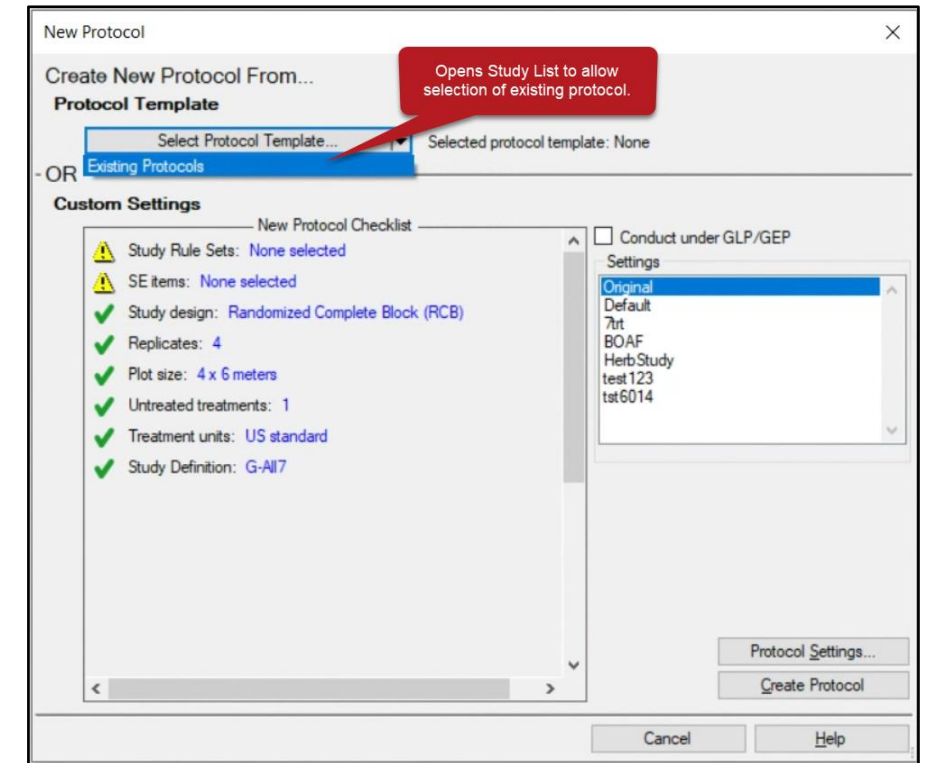

# **Protocol Creation**

- 2. Protocol Checklist (build from scratch)
	- Interactive overview of study settings prior to protocol creation
	- Missing required information designated by **X**
	- $\sqrt{ }$  designates missing recommended information
	- Easily edit/adjust details with convenient links to protocol settings dialog

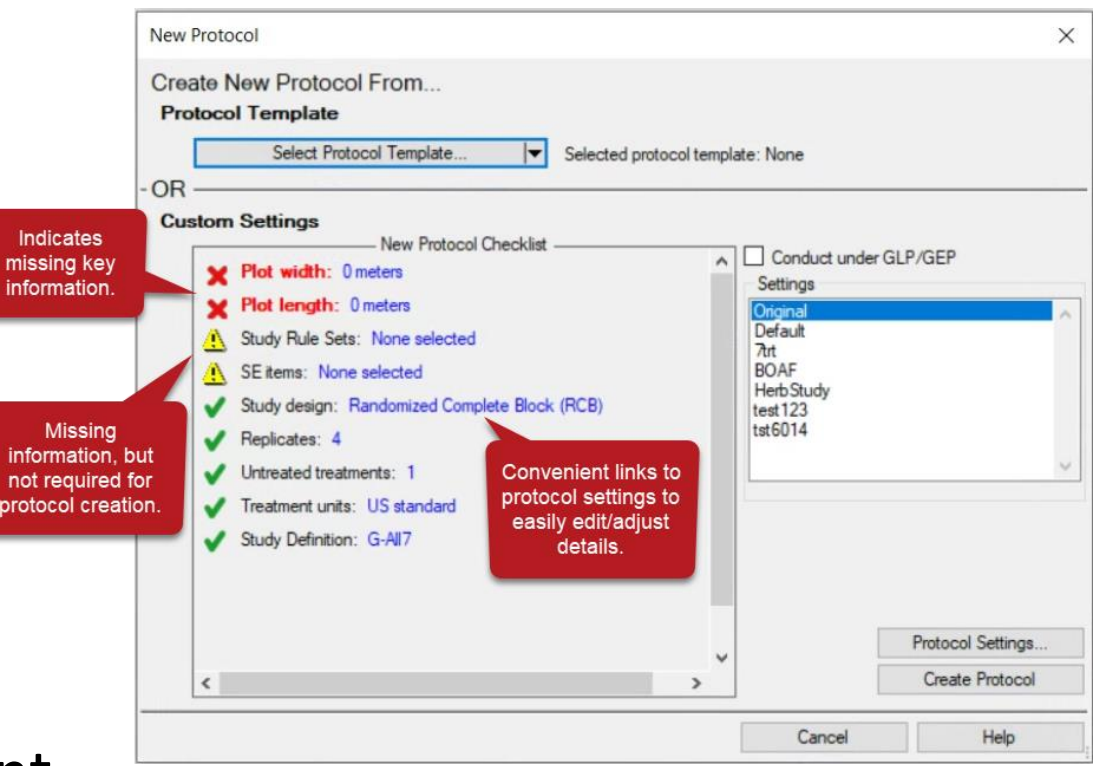

# **Protocol Setup**

## 'Study Rules' and 'SE Lists' tabs on New Protocol Settings dialog

- Load SE files and Study Rule sets during initial protocol setup
- Select multiple SE files and Study Rule sets at a time
- Use 'Save Set' to save configured Settings options to use in the future
	- Now includes SEs and Study Rules!

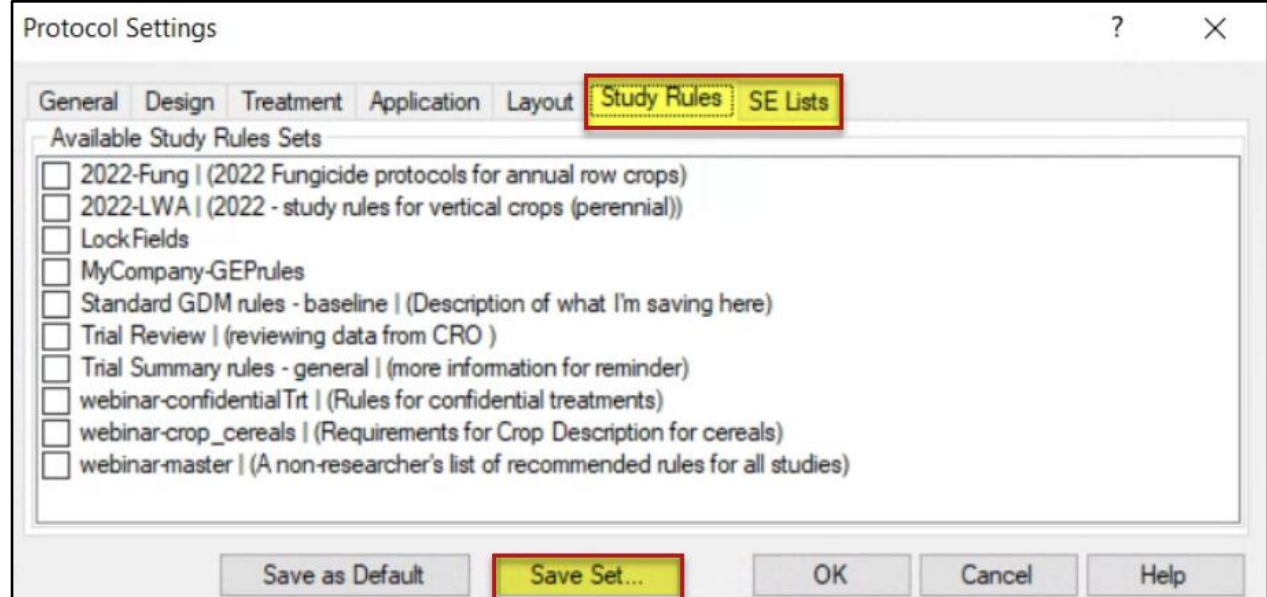

# **Assessment Editor**

# **Improved assessment view**

Header fields re-organized into logical groups

## Added ability to collapse and expand groups

• Can still hide and view individual rows in view

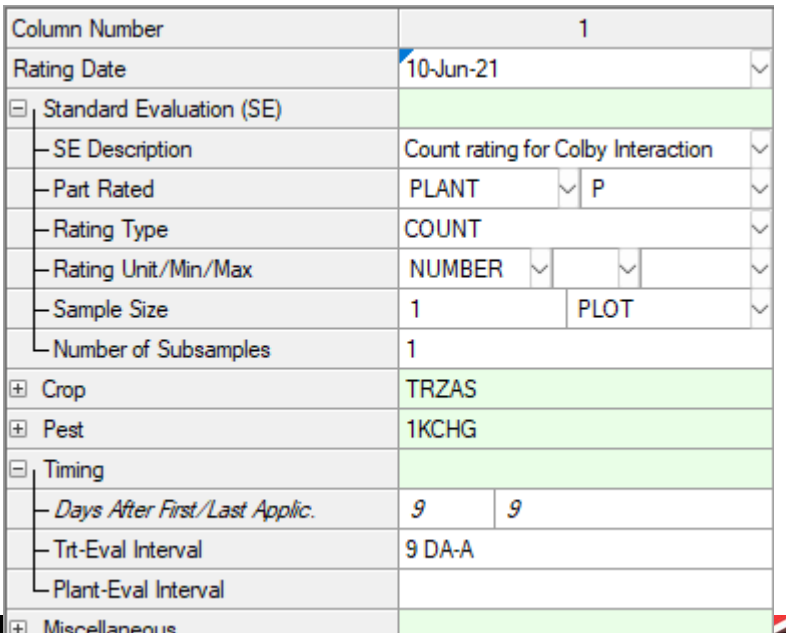

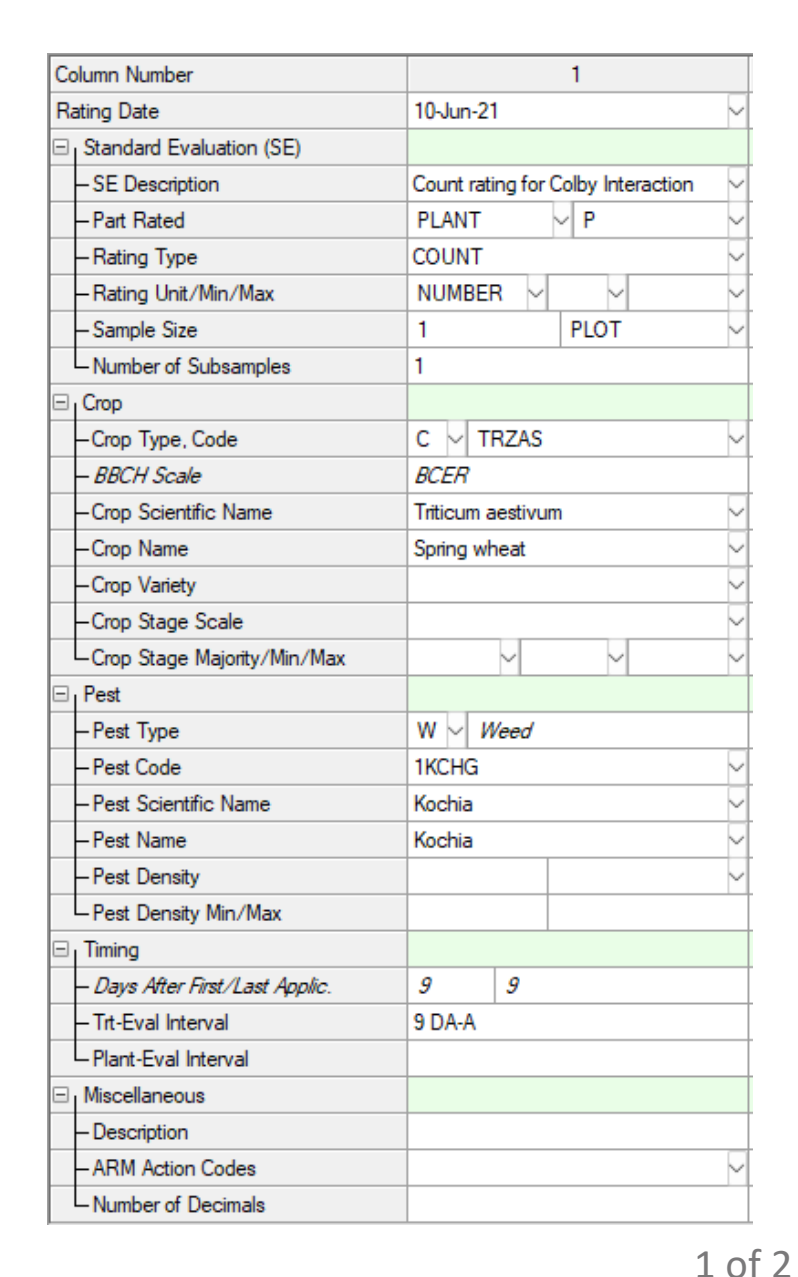

# **Improved assessment view**

## When collapsed, primary information still shown

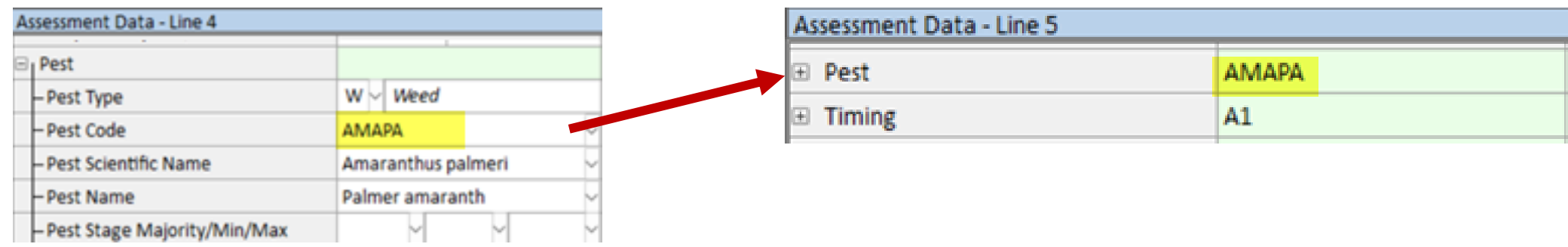

Buttons to expand/collapse all groups:

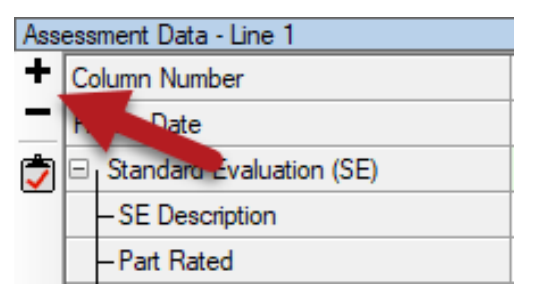

View files now include expanded/collapsed state

Re-save your previous views to include this functionality  $\frac{2 \text{ of } 2}{2 \text{ of } 2}$ 

## **Assessment Icons**

Visualize additional assessment information on data editor

- Icons for: GPS, Images, Barcode
- Comments display as tooltips
- Exclude (formerly 'Damaged') as strike-though

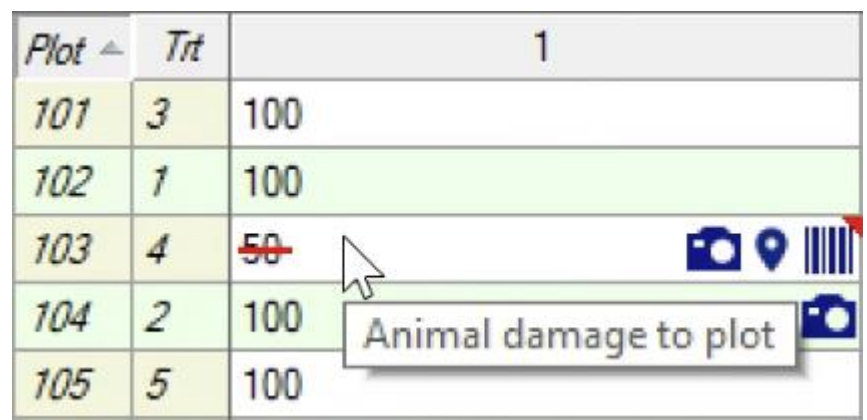

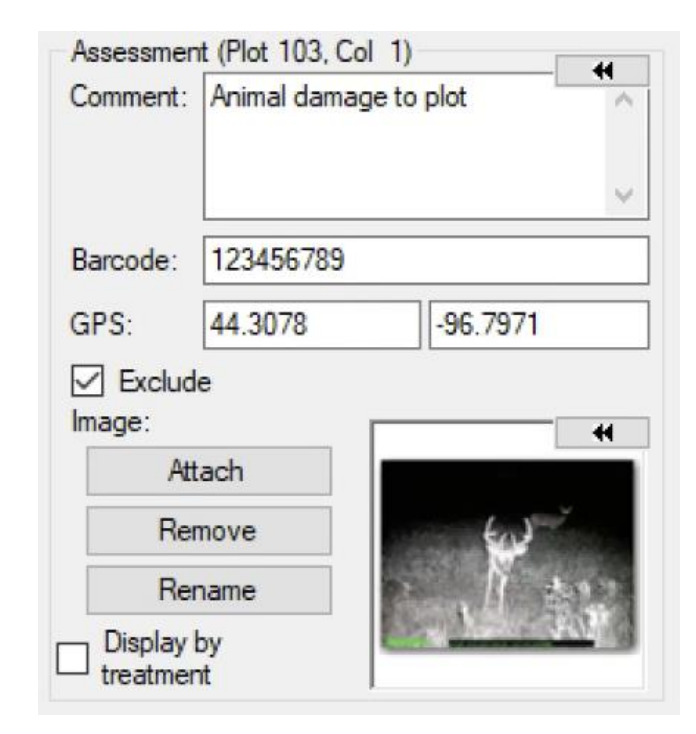

# **Exclude Data Points**

Renamed 'Damaged' checkbox to '**Exclude**'

- Removes the selected data point (plot/subsample) from analysis
- *More reasons to remove data than just a damaged plot!*

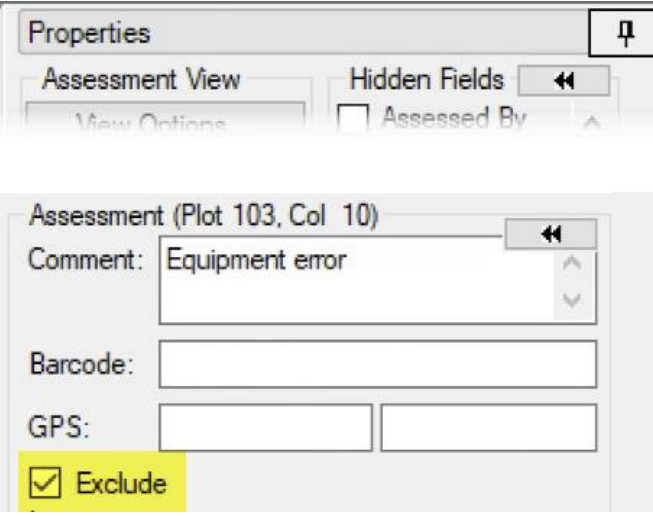

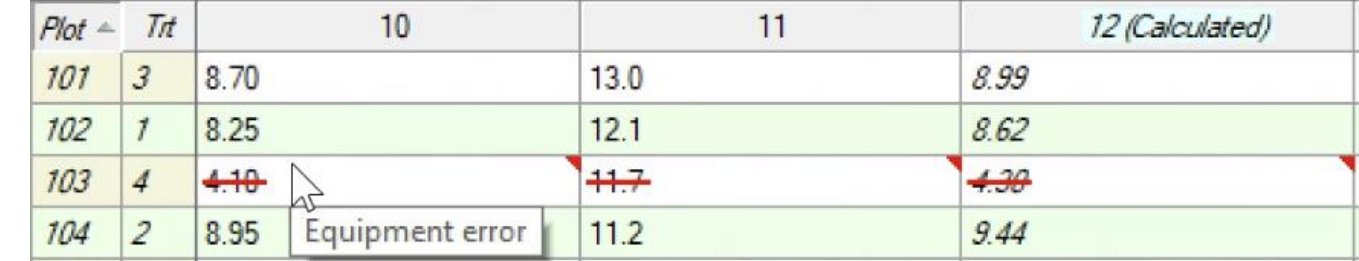

# **Data Reliability**

### New shortcut buttons to quickly set Data Reliability

- Communicate what data to use in summaries
	- Exclude = conclusions should **not** be made from this assessment column
	- Good = conclusions can be made from this assessment column
	- $\mathbf{\hat{F}}$  Best = conclusions can be made, prioritized over related assessments

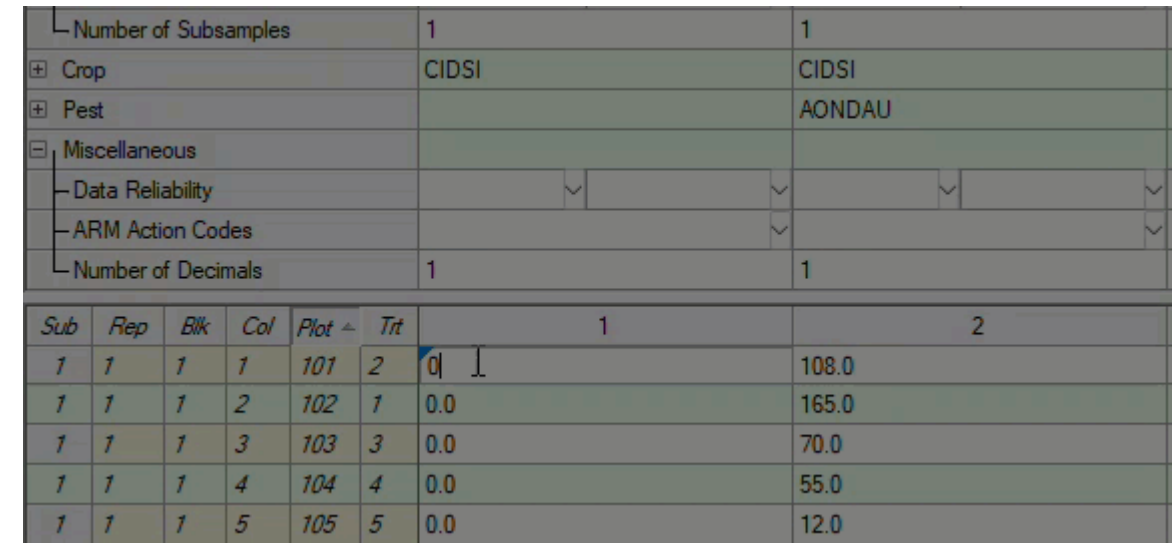

## **Assessment Header**

Double-click grid separator to auto-size header grid area

*Useful when collapsing sections to view more plot data*

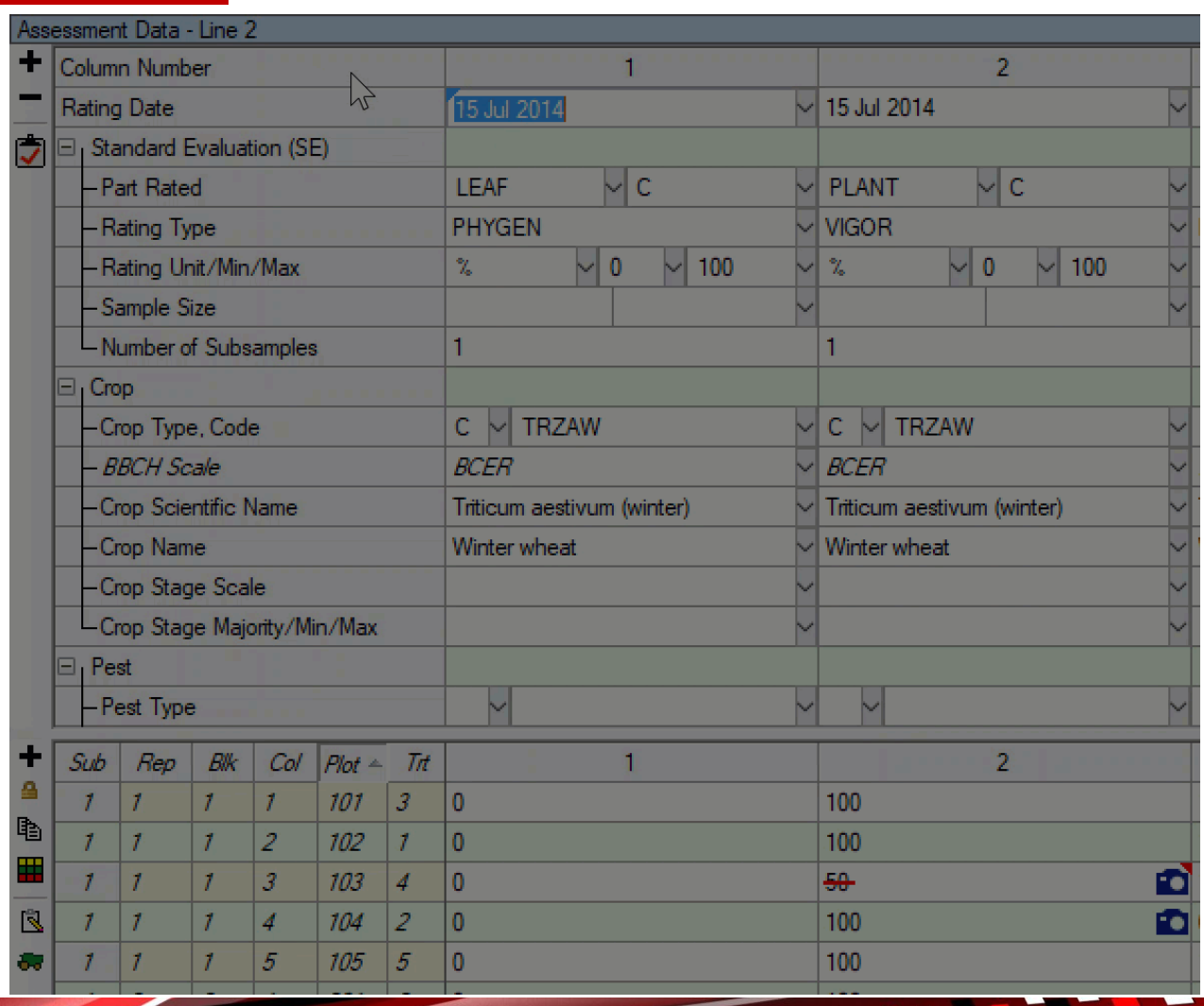

## **Assessment Header**

Added **Pest Stage Scale** field

Stage Majority/Min/Max lists are now based on Scale choice

*Defaults to scale chosen on Pest Stage at Appl tab*

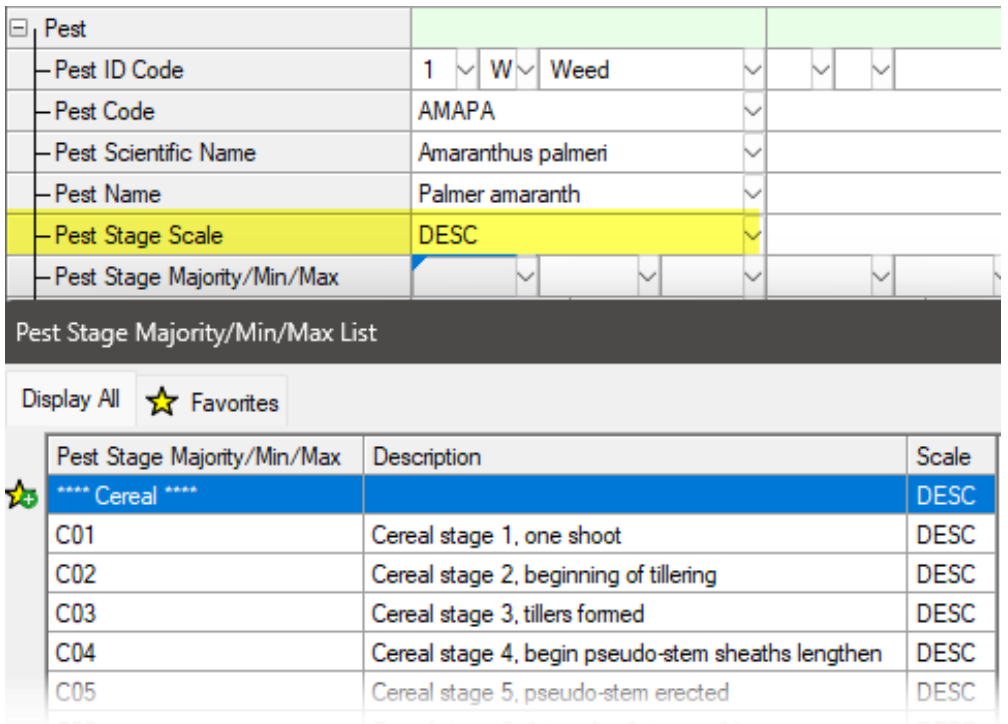

# **Disease Severity calculation**

Added Townsend-Heuberger severity calculations from subsamples, for all scales 0-2 through 0-10

*(previously had just 0-4 and 0-10)*

#### **ARM Action Codes List**

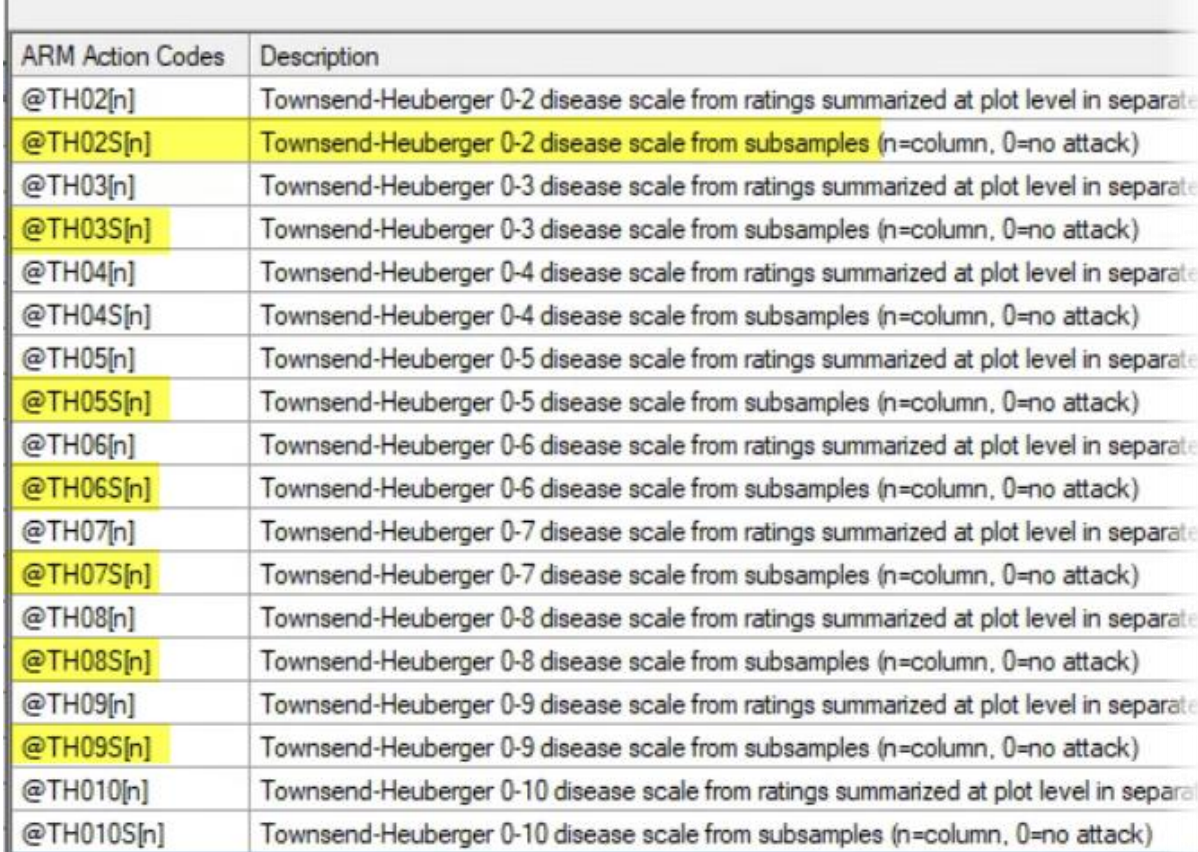

# **Planned Comparisons (Contrasts)**

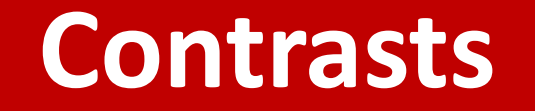

Define comparisons of specific treatments for a custom analysis

Analysis uses *contrasts -* statistical tests on linear combinations of values derived from data

Common uses:

- Compare a trt to >1 checks or standard products
- Avoid excluding data
- Multi-factor designs (e.g. compare trt 1-3 vs. trt 4-6 vs. trt 7-9)

# **Define Comparisons**

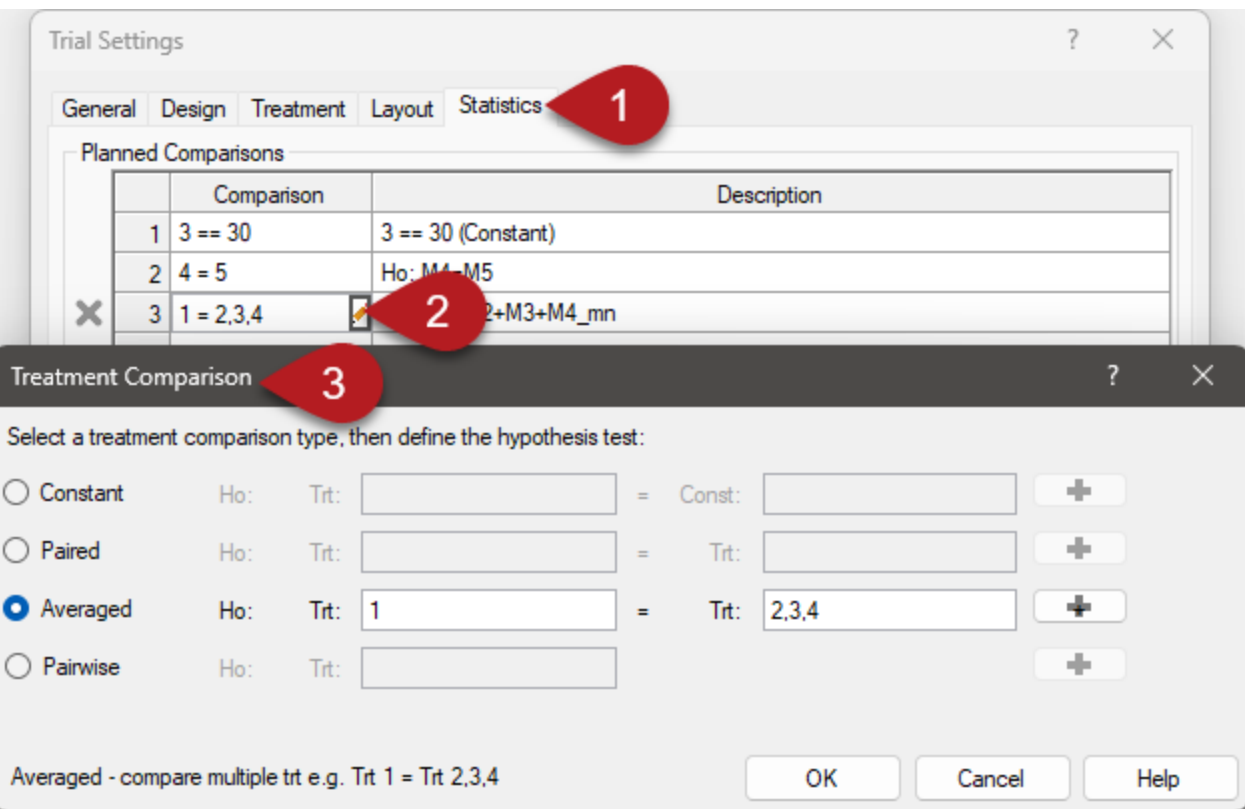

**Settings** > **Statistics** tab > Planned Comparisons table

Pencil icon opens Wizard

Select type of comparison, then define components to compare

Available in Protocol and Trial

# **Output**

'Include planned comparisons' option

For each planned comparison:

- Contrast value and test statistic
- P-value of comparison hypothesis

If significant (< 0.05), reject Ho and conclude there is a difference between compared treatments

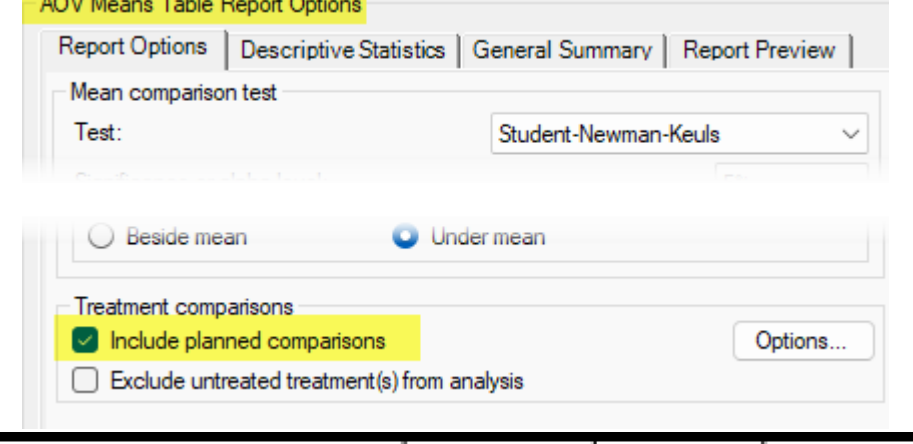

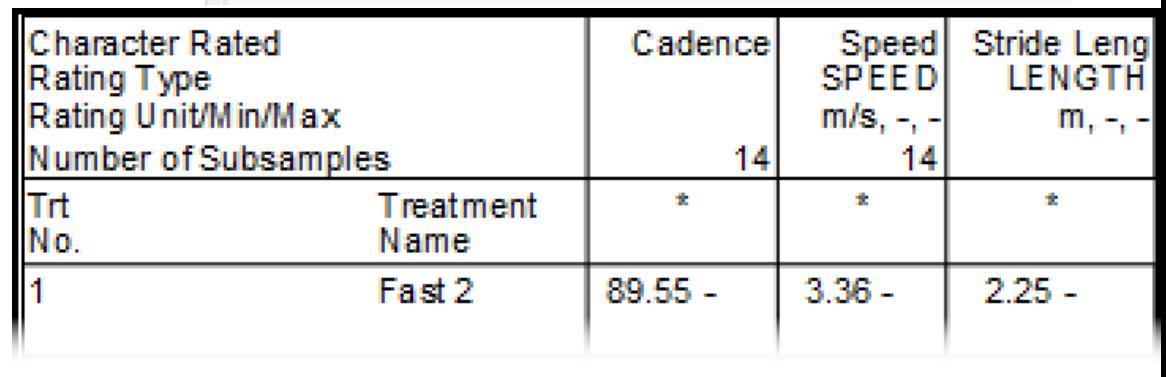

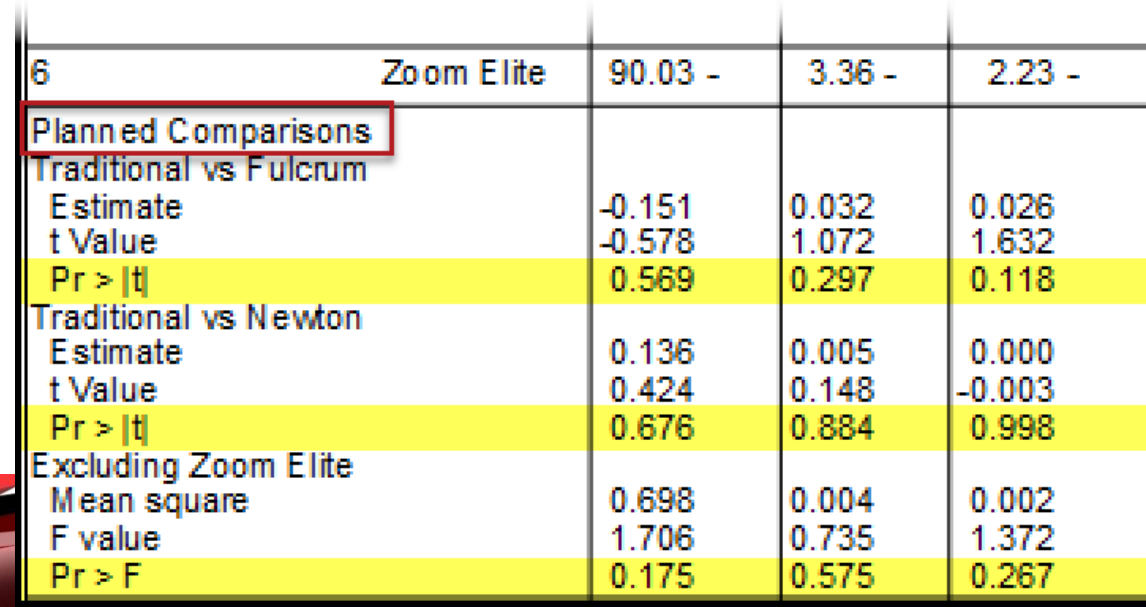

# **Types of Comparisons**

- **Constant** compare one trt to a specified value/constant
	- e.g. Treatment 3 average = value of 100
- **Paired** a 1:1 comparison of one treatment to another
	- e.g. Treatment  $4 =$  Treatment 5
- **Averaged** compare a trt against the average of >1 other trt
	- e.g. compare a product to multiple checks
	- Note: only need to list the treatments in ARM, not the full equation

# **Types of Comparisons**

- **Pairwise** compare all treatments to each other
	- Equivalent to AOV, so get same result as Treatment P(F)
	- *Tip*: Great way to exclude UTC without throwing out the data!
- **Multiple comparisons** logical AND to combine 2+ comparisons into a single test
	- e.g. Light (Trt  $1,2$ ) vs. Medium (Trt 3,4) vs. Heavy (Trt 5,6)

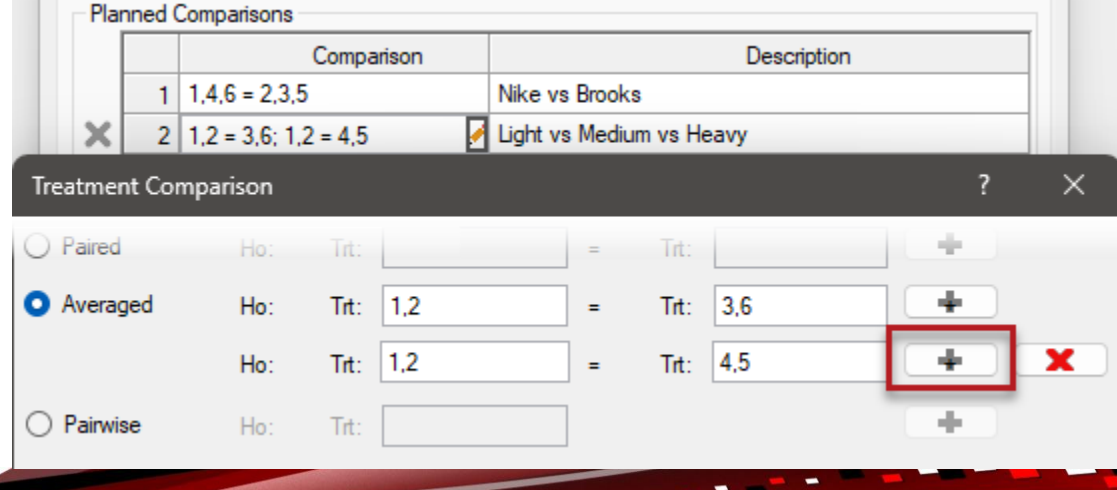

# **Protocol Planning**

# **Trial Location table**

## Limit who can view individual rows on Trial Location table with

these new fields:

- Company ID
- GDM ID

**ARM Pow** 

• Company Name

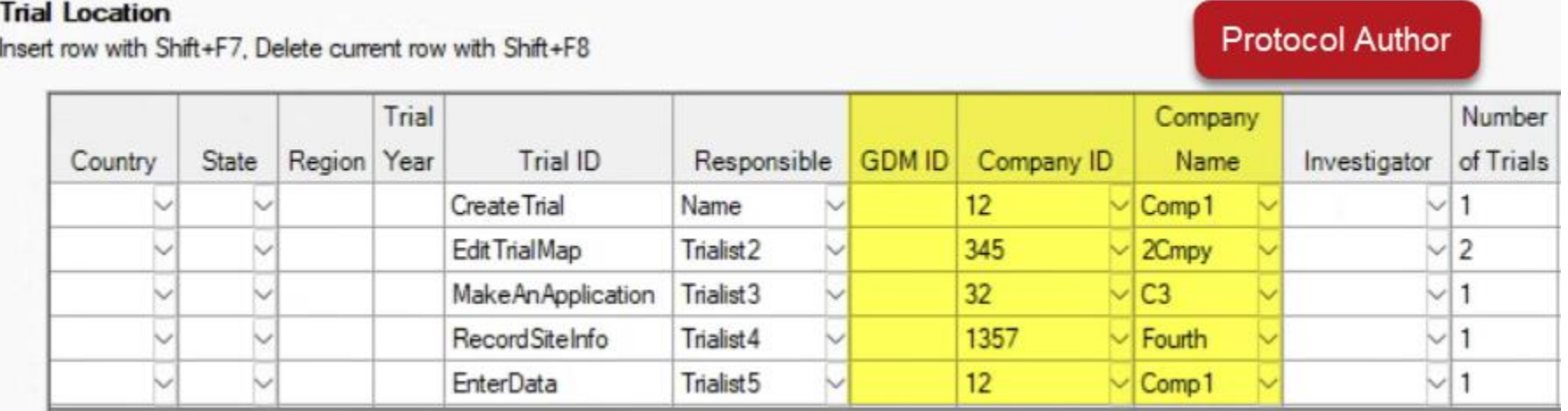

### *Trialists only see rows from their own company (via GDM ID or Company ID)*

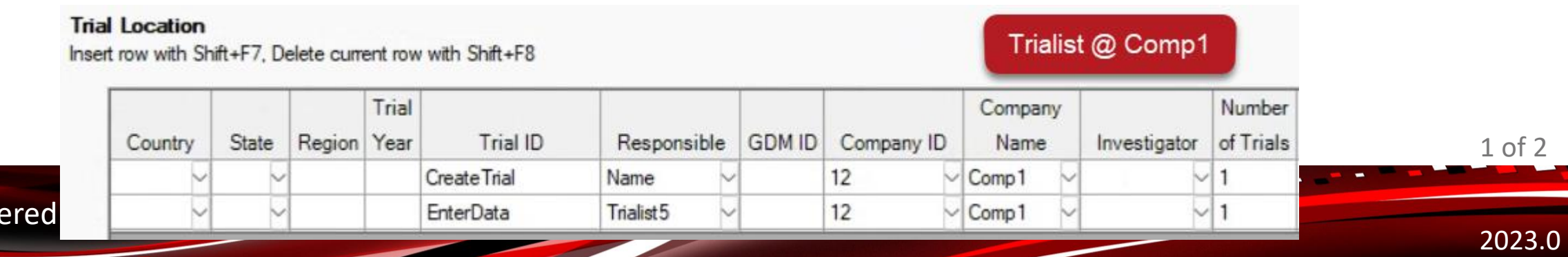

# **Trial Location table**

## How to obtain GDM ID/Company ID from contractors?

### Help > Profile > "Send License Details" button

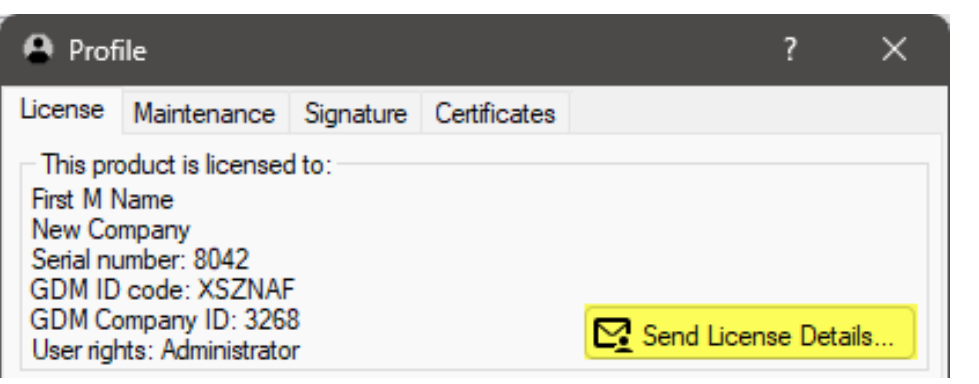

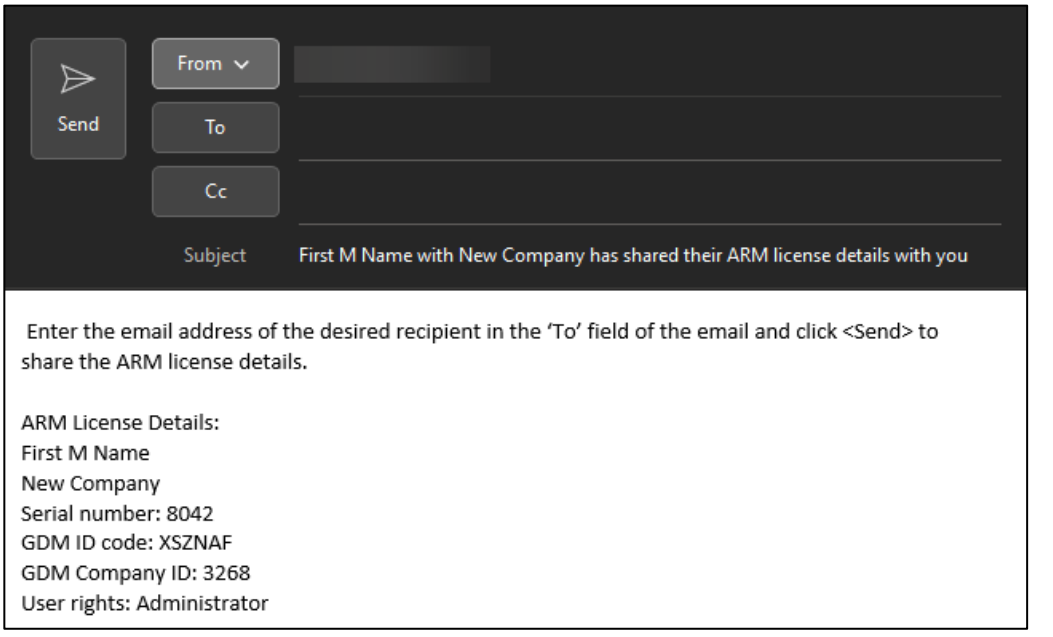

# **Schedule Tasks**

## **Connect to Outlook**

### Send ARM tasks to any calendar linked in Outlook

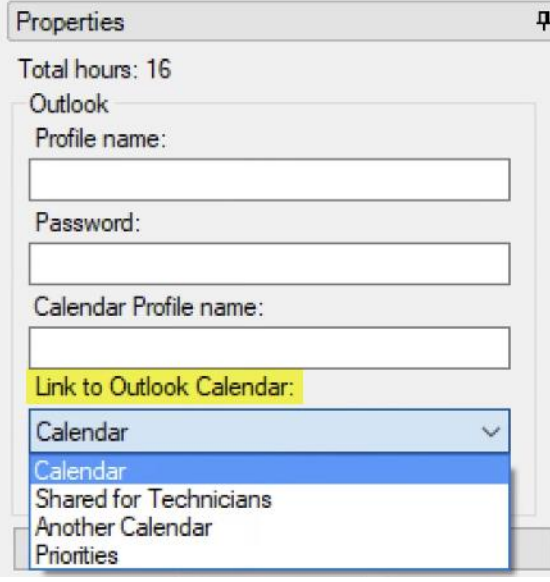

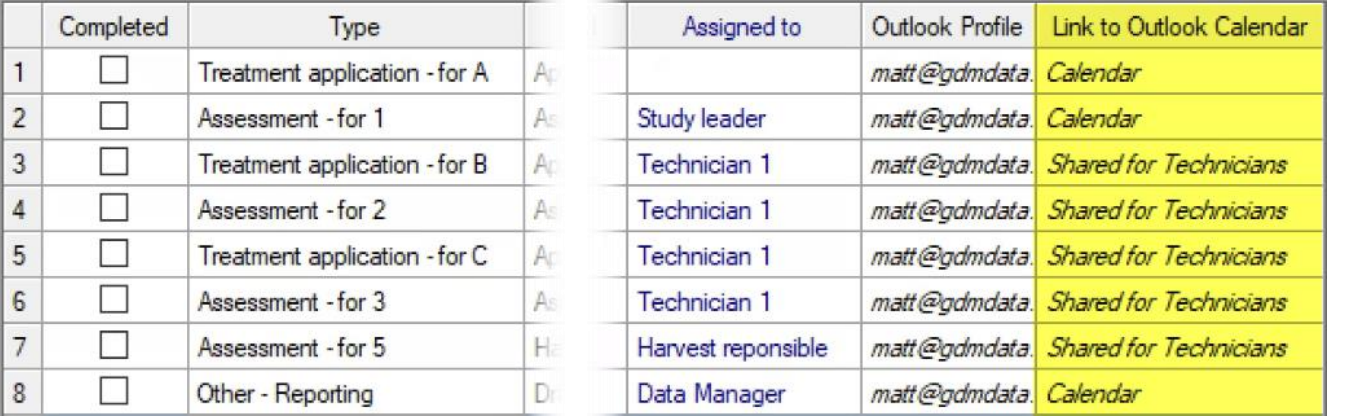

*Previously could only send to the default calendar, limiting sharing options*

#### **ARM** Powered by GDM Solutions

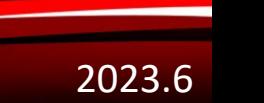

2 of 3

Right-click to unlink task from Outlook

## Send tasks to different calendars by unlinking then sending again

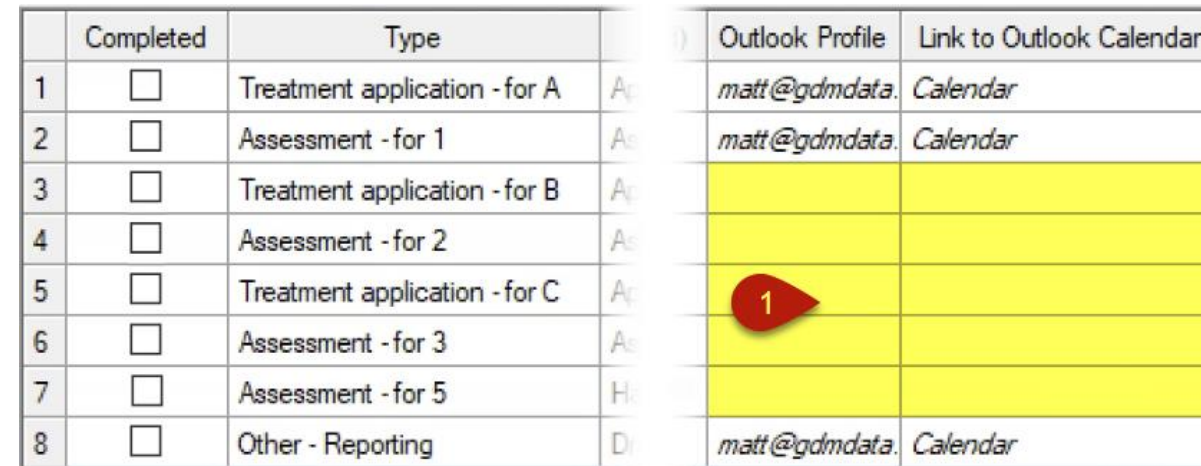

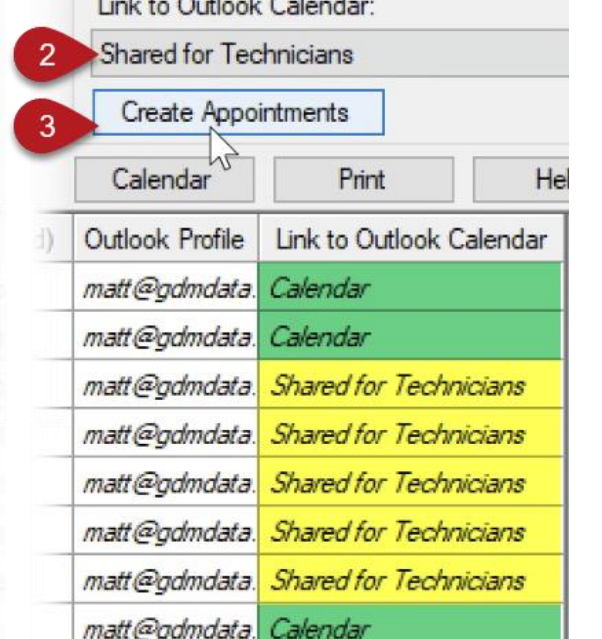

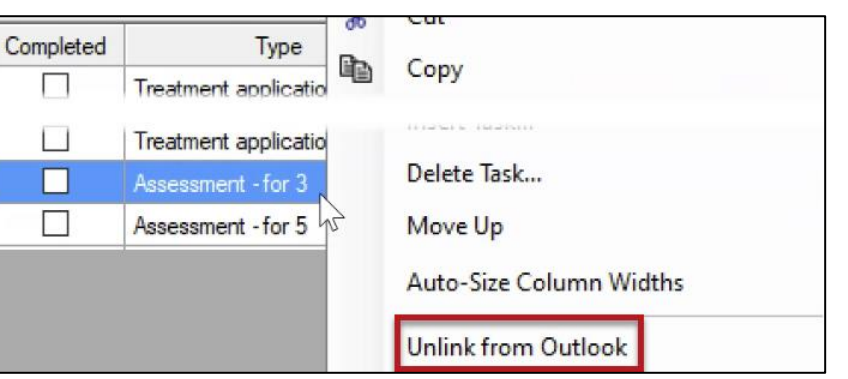

## **Connect to Outlook**

## **Connect to Outlook**

How do I create a new calendar?

• Calendar > Add > Create New Blank Calendar…

How do I share this calendar?

• Calendar Properties > Permissions > Add > [Person] + Can Edit

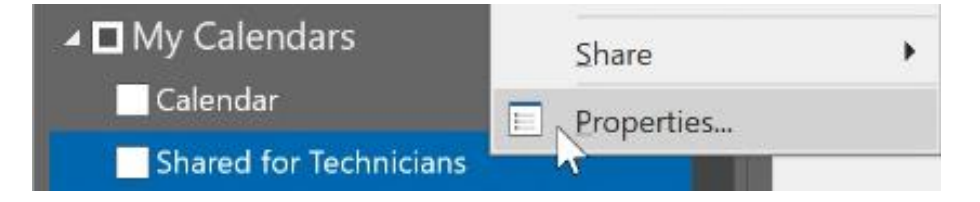

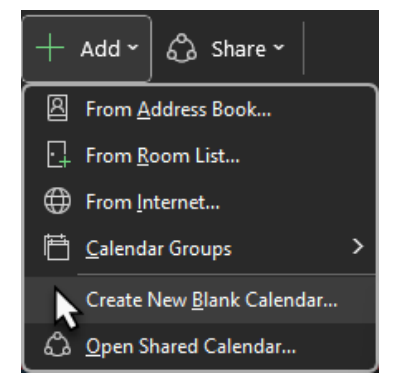

# **Editor View**

# **Required/Recommended Fields**

New automatic view for editors: Required/Recommended Fields

- Displays only fields that have a Required or Recommended study rule
	- *Includes Conditional rules, and built-in configuration rules*
- Available on Treatments, Site Description, Assessment Data editors

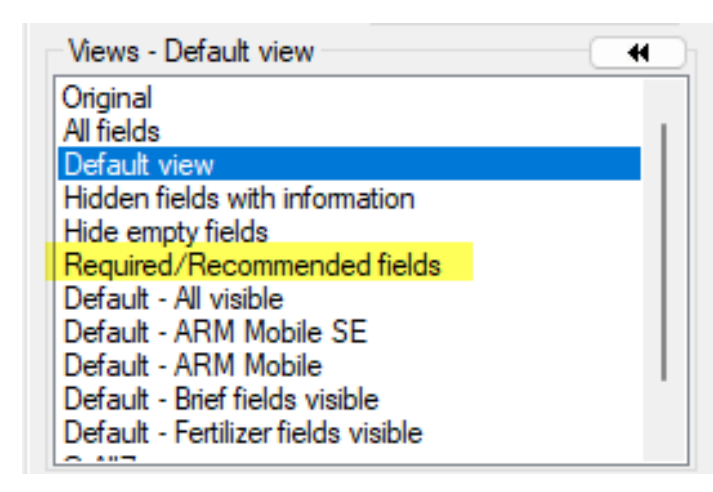

• Also a shortcut in assessment header:

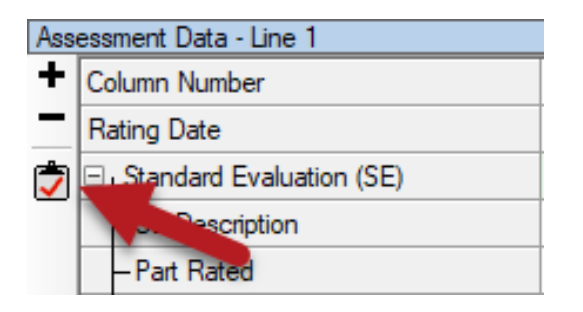

Tip: to revert to the standard view, select "Default view" from list

# **Treatments**

# **Treatment Type**

## New Types added:

- ADDI Additive
- GETR Genetic Trait
- **IGR Insect Growth Regulator**
- PROT Protectant Coating
- SAFE Safener
- TACL Tank Cleaner

*Treatment Type is used for grouping products into separate Treatment lists*

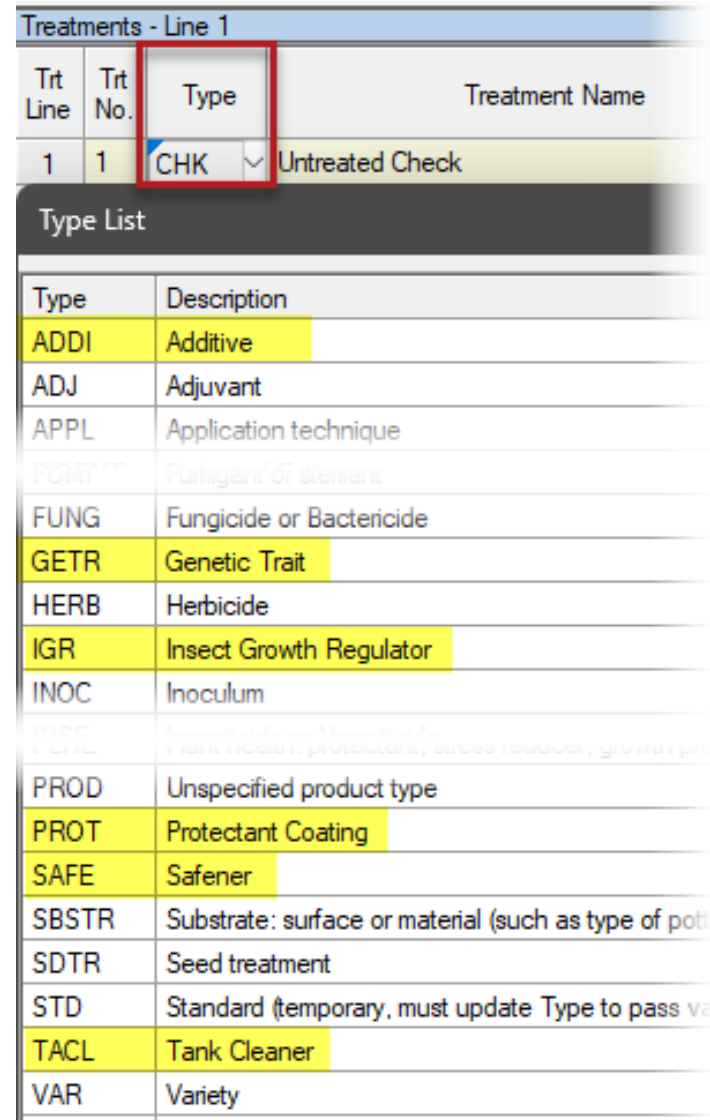

# **Validation**

# **Validation messages**

## Added Site Description tab/section names for Study Rules

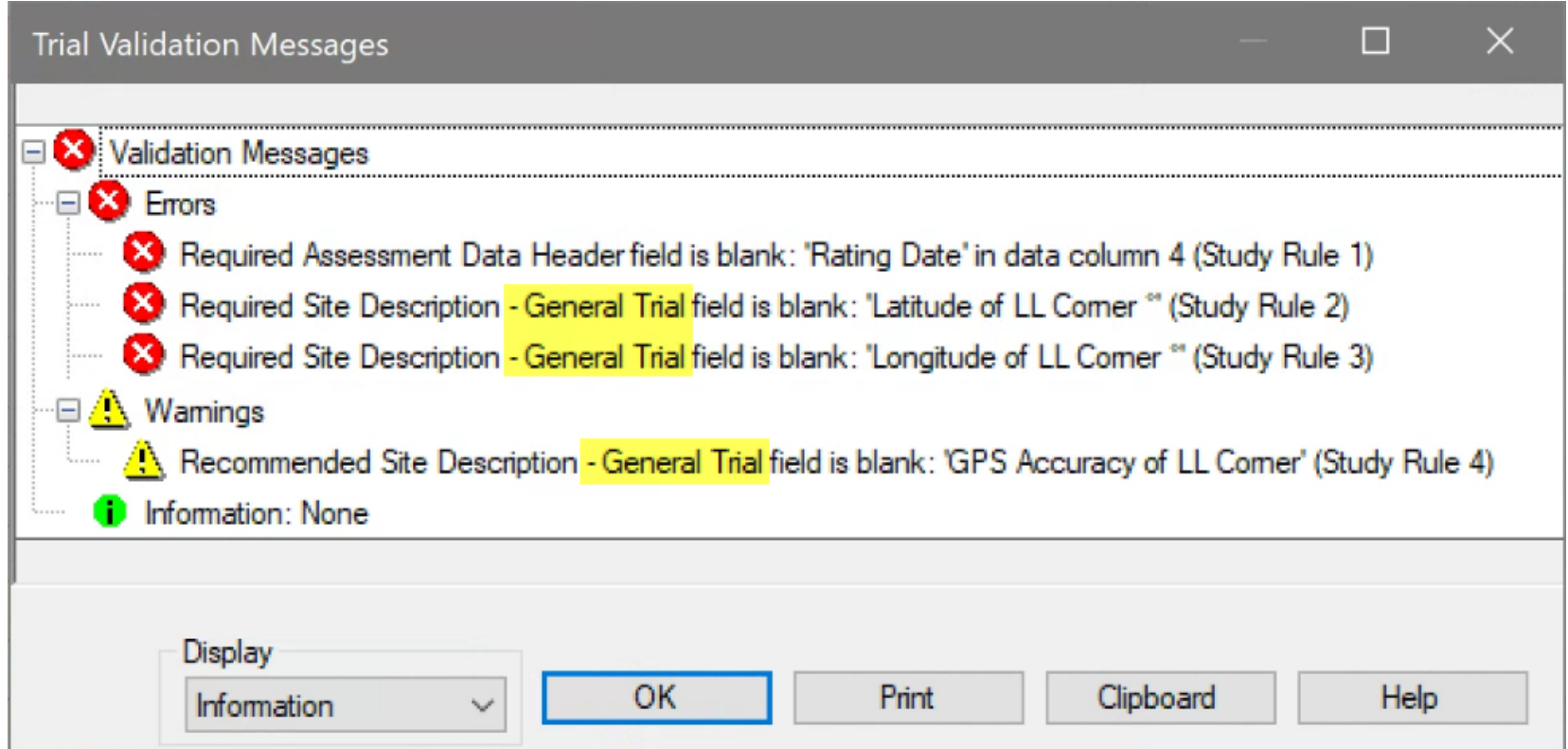

# **Weather Import**

# **Weather Import**

GPS Coordinates are now validated prior to importing weather

• ARM checks against define GPS boundaries for Country and State/Prov.

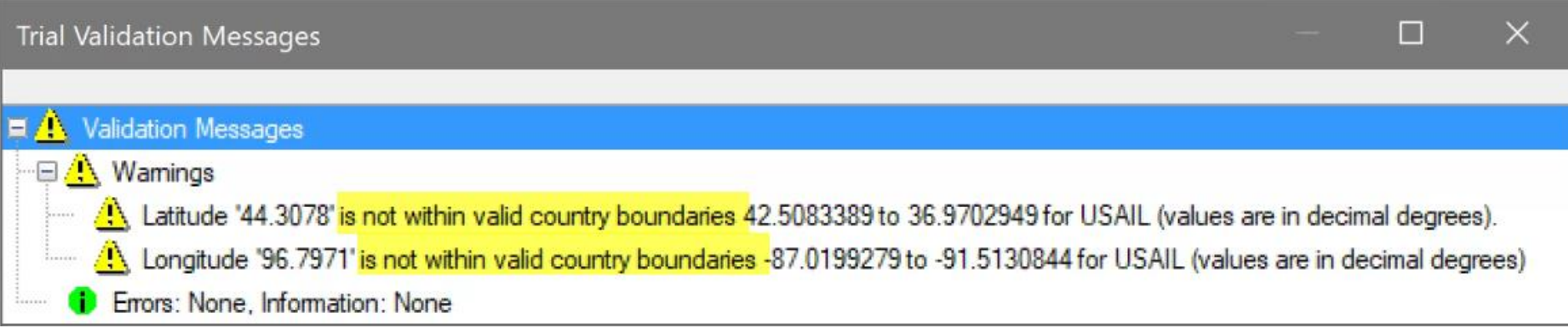

## *Weather details may be inaccurate if coordinates are not correct*

# **AOV Means Table**

# **Scott-Knott analysis**

New mean comparison option: Scott-Knott

- Assigns treatments to a cluster, and each cluster/group is assigned a single letter
- Groups are considered different based on a likelihood ratio test computed from the between-group sums of squares.
- Used for registration purposes in Brazil

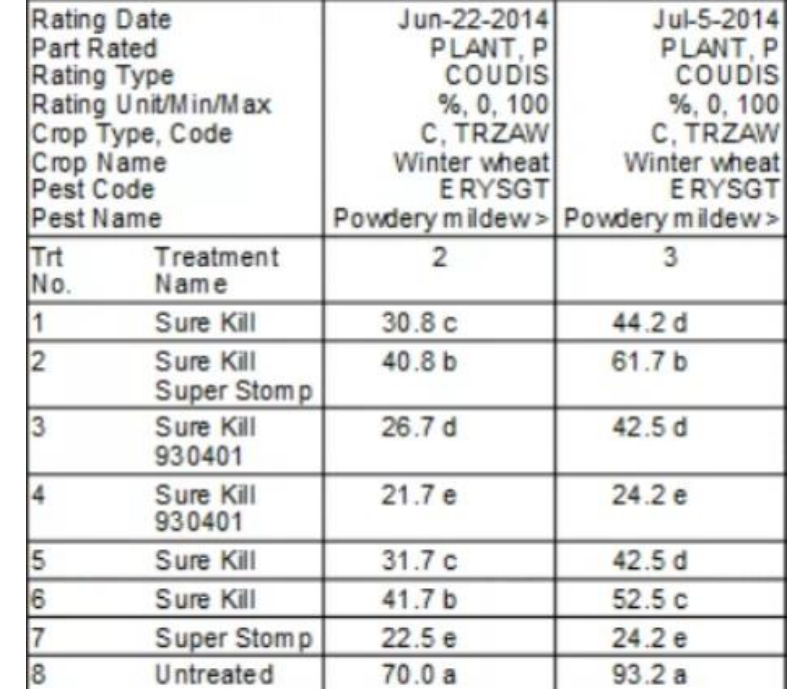

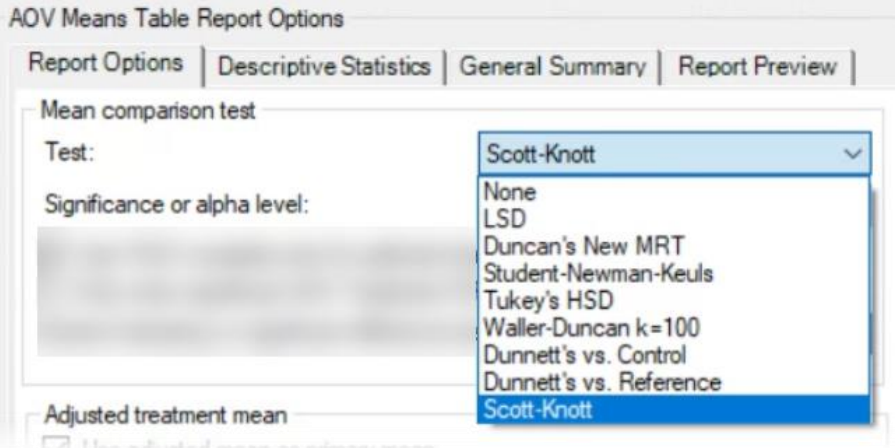

# **Entry Field Changes**

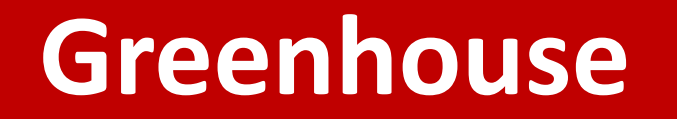

## New Site Description tab: **Greenhouse**

## Document environmental conditions daily throughout the study

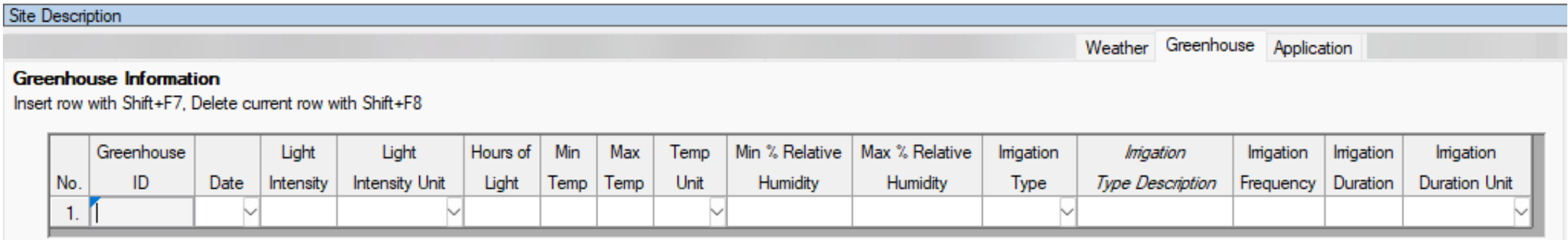

### *Field trials should still use Weather tab for documenting conditions*

# **New Tab: Equipment**

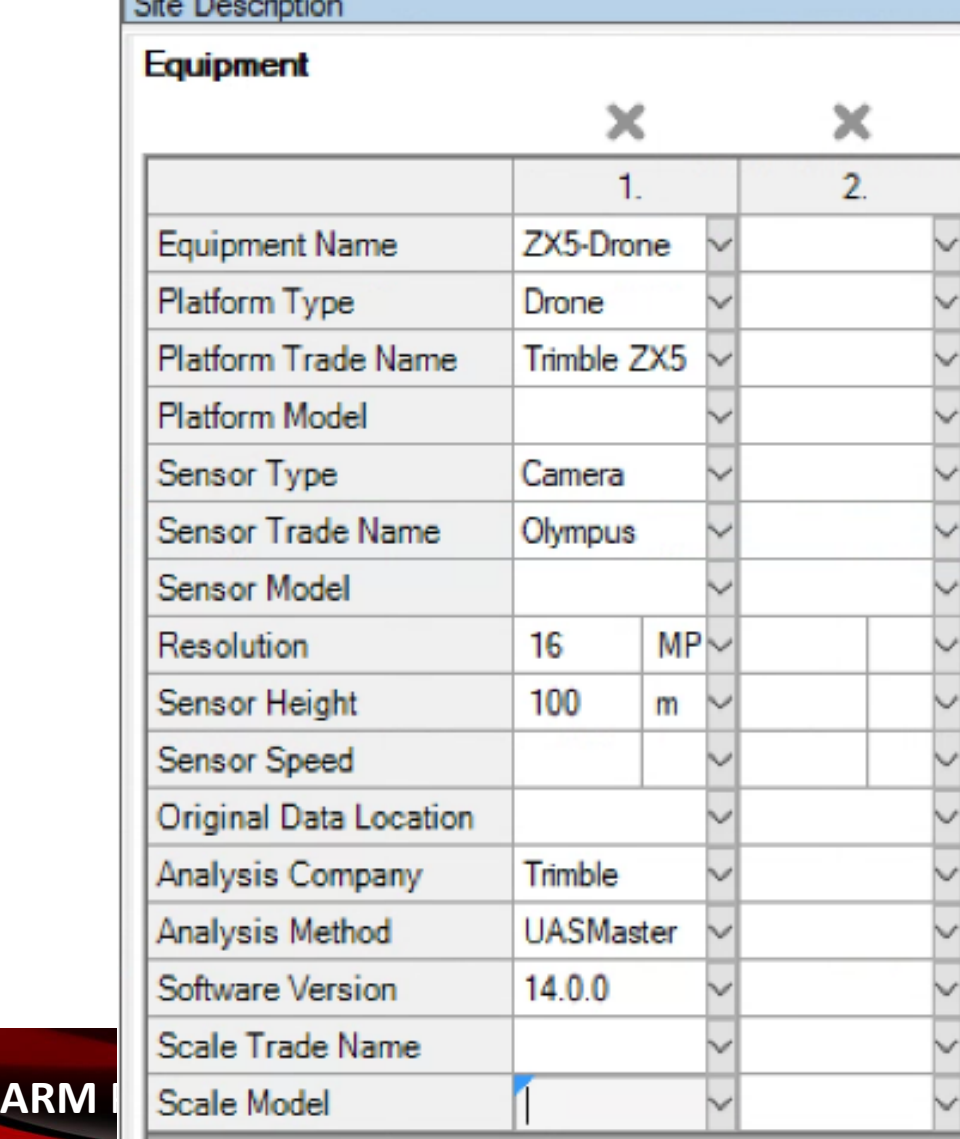

- Document details about equipment used in the trial
- Save all details to Favorites from Equipment Name field
- *Skip rows that are not pertinent to that equipment*

2023.6

# **New Tab: Equipment**

### Link assessment column to Equipment details using ID field

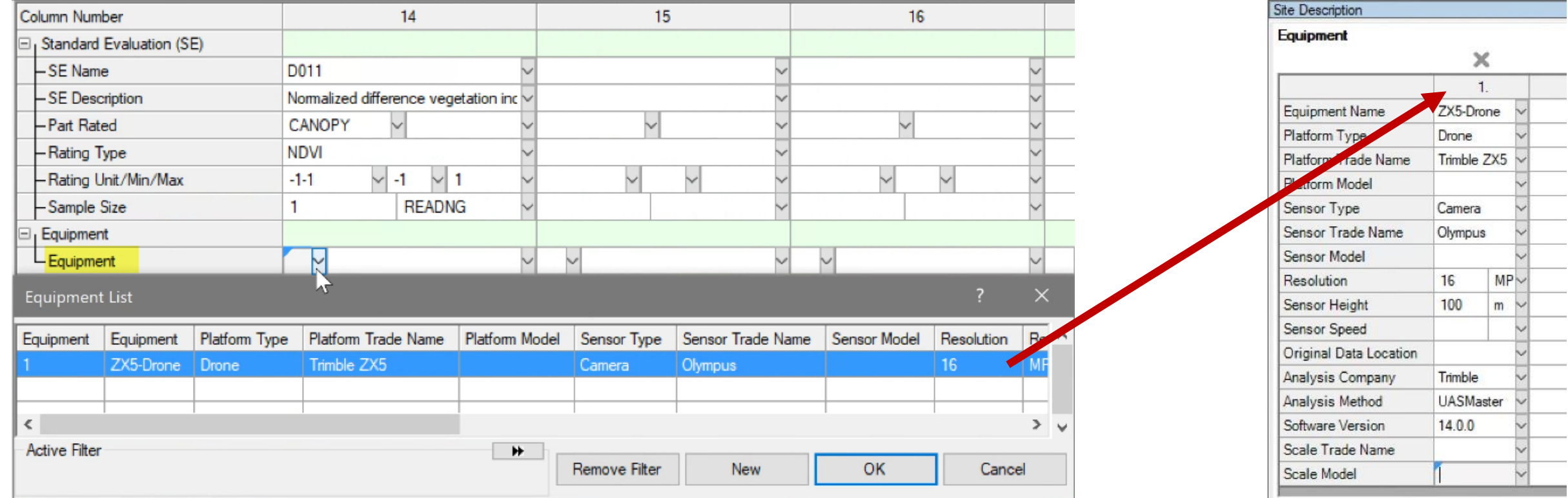

# **Regulations**

Delete old certificates with a simple click

New repeating se added by usin

Document multiple GEP Accreditation Certificates in a single trial

- New field: Certificate Expiration
- Add new certificate if current expires before finishing trial
- 'Update Trial' adds new repeating section
- Delete old certificates with simple button click

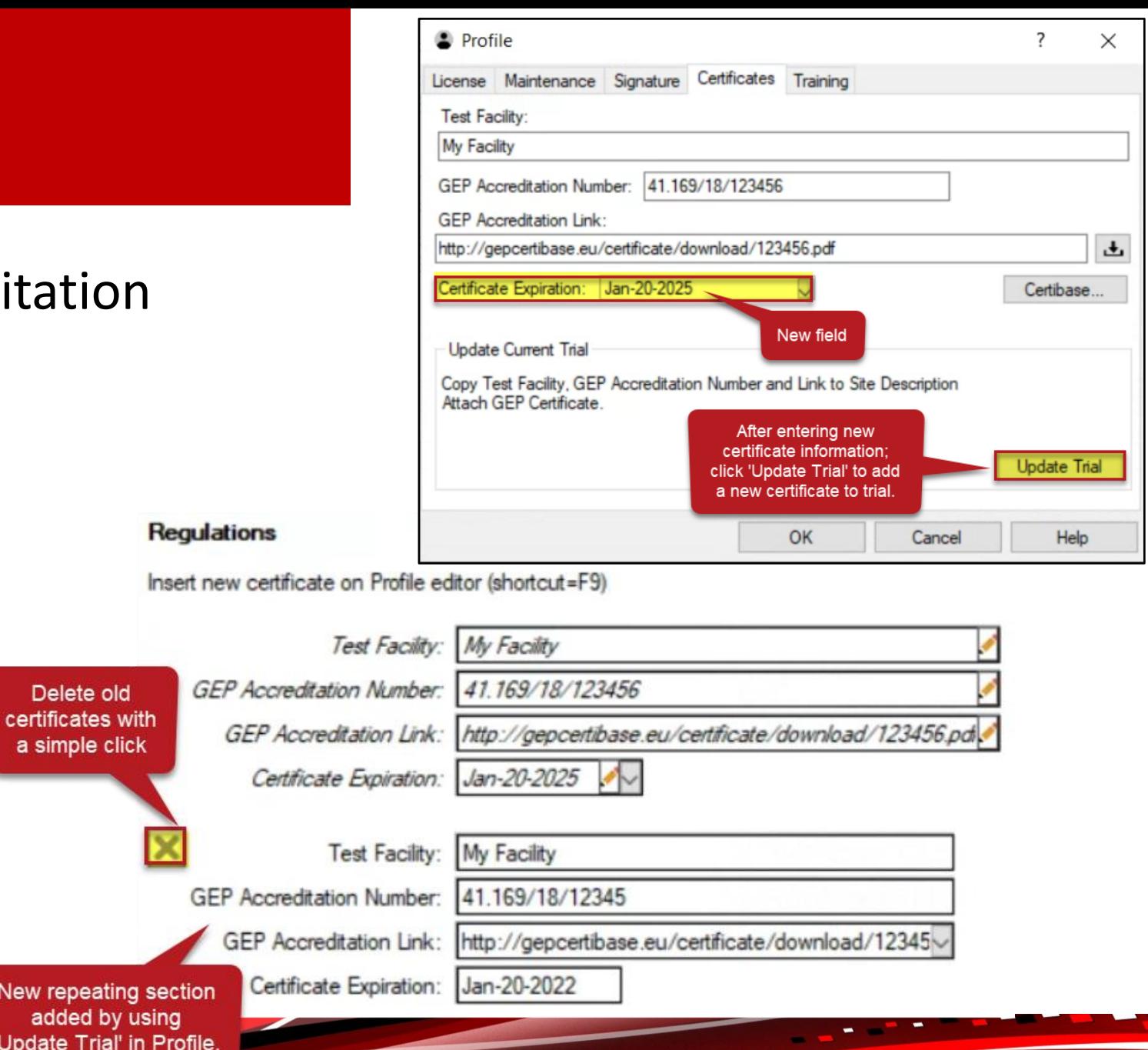

# **Grapevine E-L Growth Stages**

### Added support for E-L growth stages for viticulture

• ARM can convert between BBCH and E-L

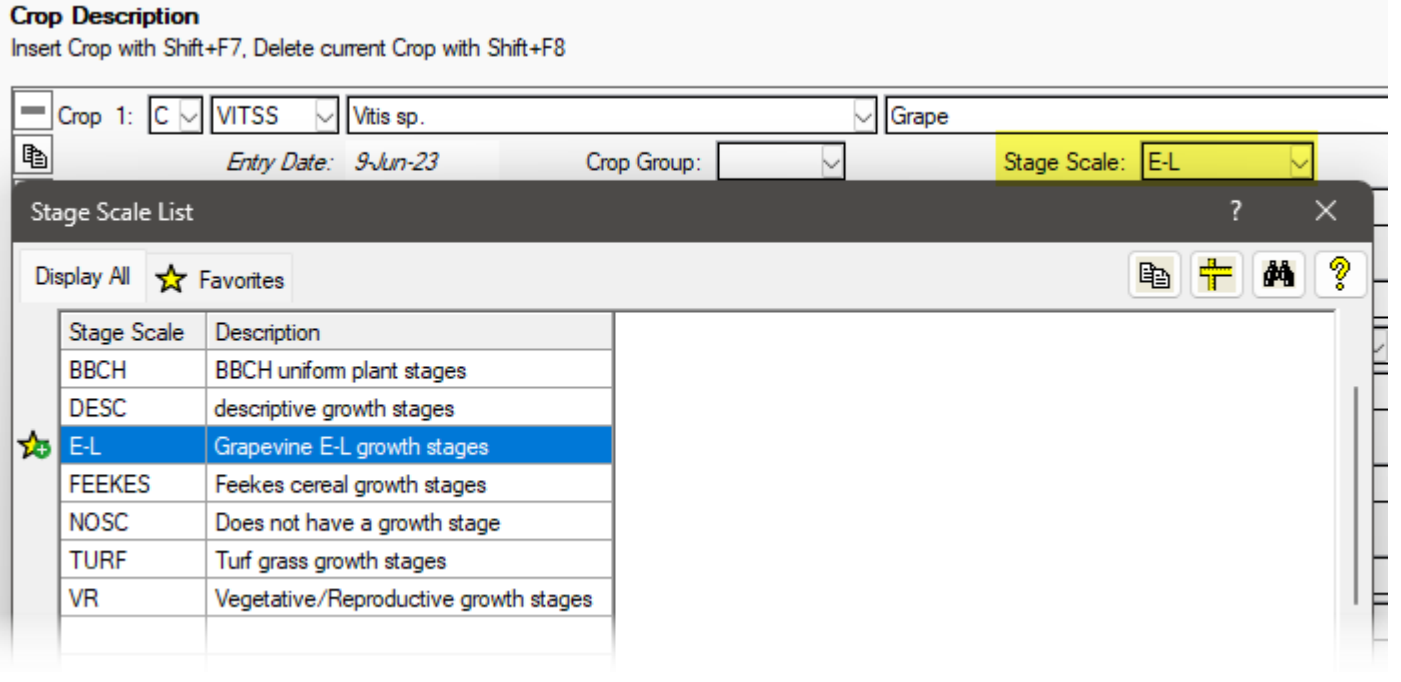

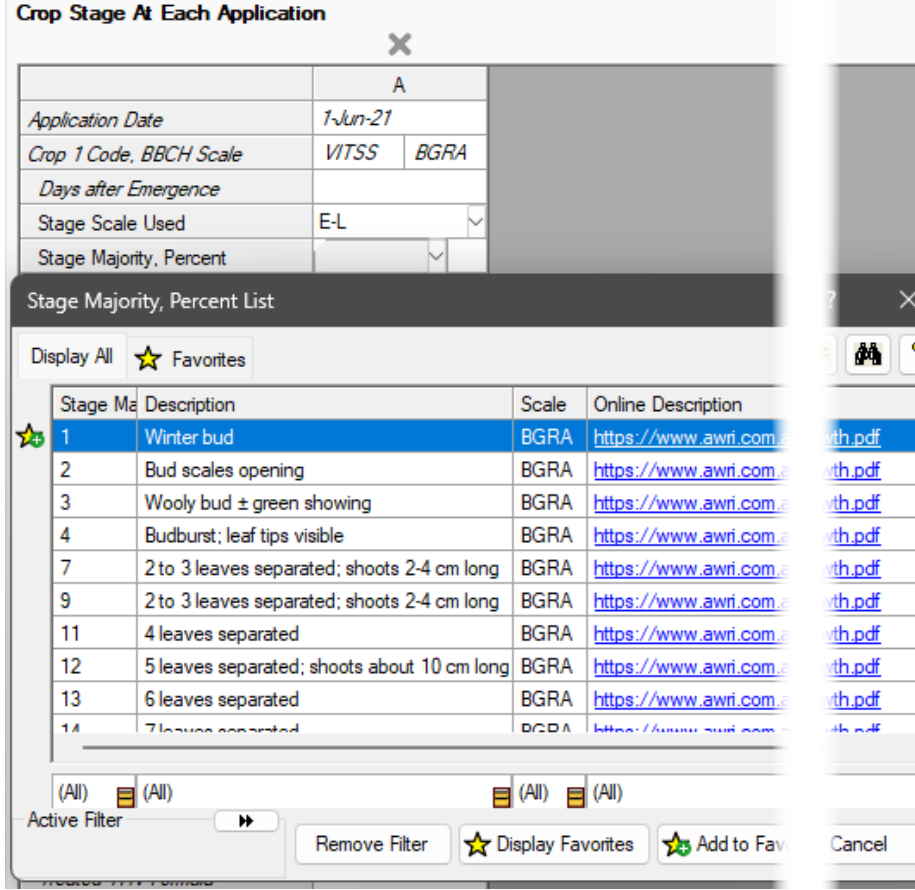

# **Application Standard**

Standardized application description list, a combination of:

- Method
- Timing
- Placement

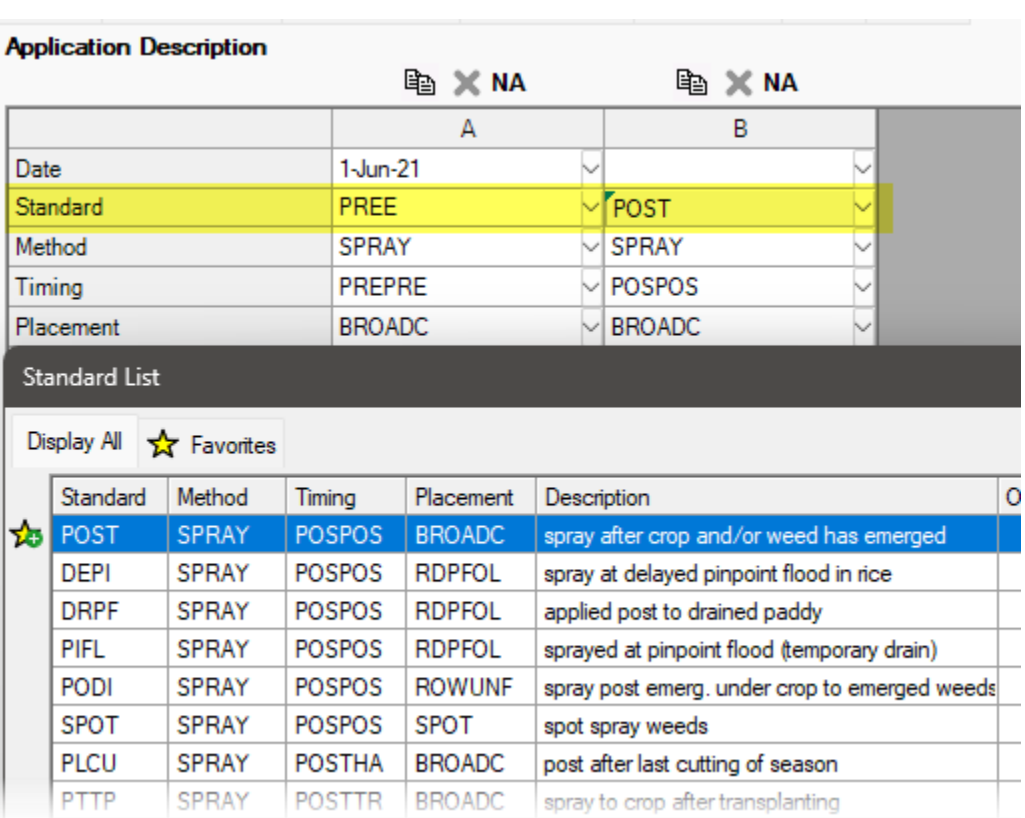

Add ones that match to your Favorites List to save time and increase consistency with describing your applications

# **Objectives/Conclusions**

## Materials and Methods

- Pre-filled from Protocol Instructions
- Update for what actually occurred

## Results

- A summary of the information collected in the trial
- Distinct from the Conclusions that are made from these results

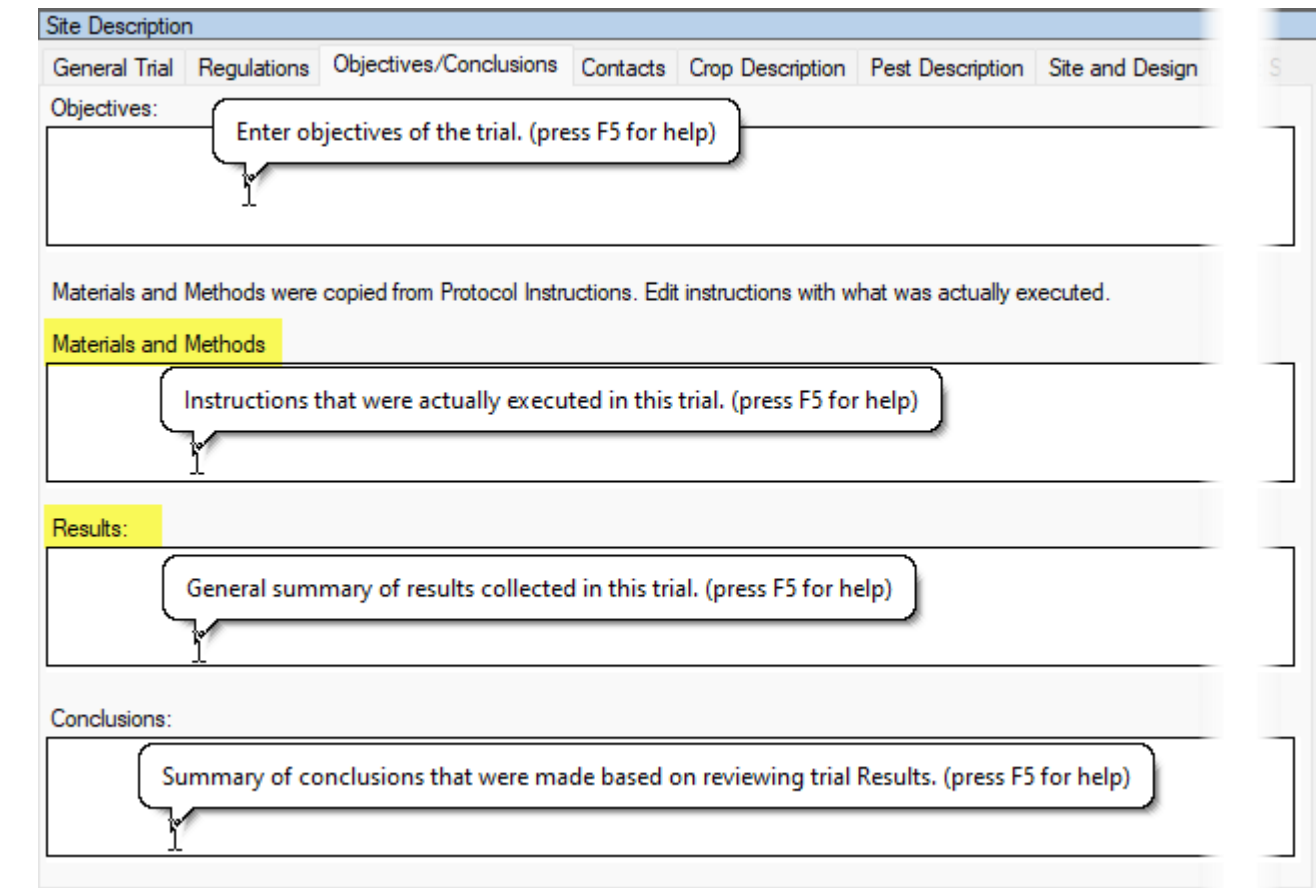

# **Application Description**

## New Application fields for a trial:

- Mixed/Prepared By
- Soil Temperature Depth
- Flood-Appl Interval
- % Ground Cover
- Moisture 2 Weeks Before Appl
- Moisture 1 Week Before Appl
- Moisture 2 Weeks After Appl
- Moisture 3 Weeks After Appl
- Moisture 4 Weeks After Appl

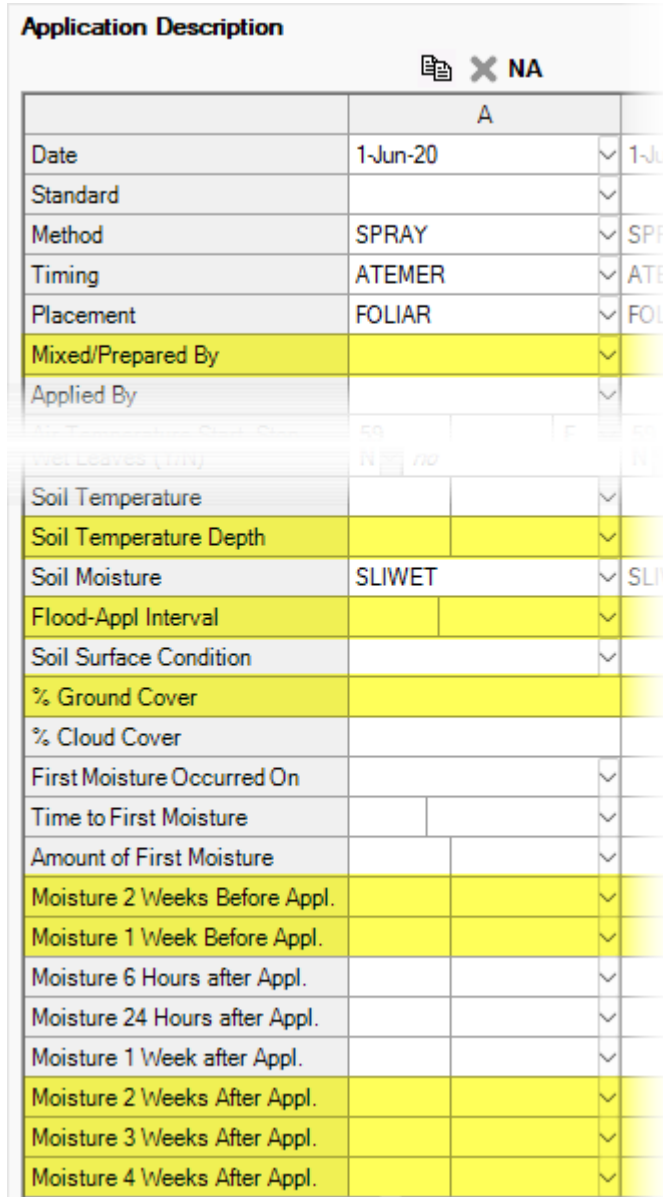

# **Application Equipment**

### New fields improve **drone** application documentation:

- Flying Mode
- Spray Swath

### Protocol: Application tab Trial: Application Equipment tab

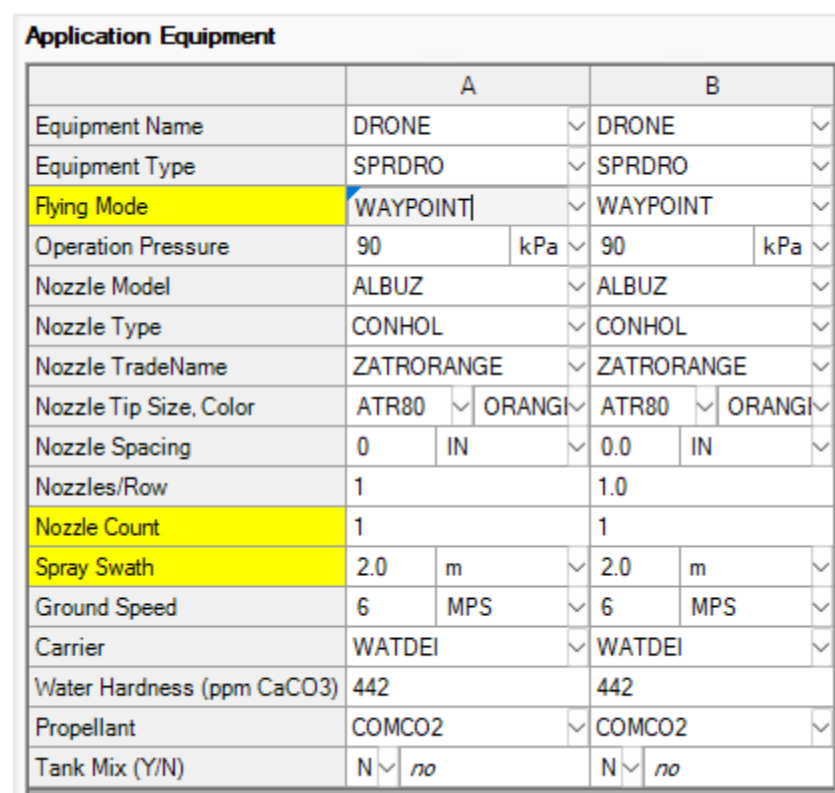

## **Pest Establish. Intervals**

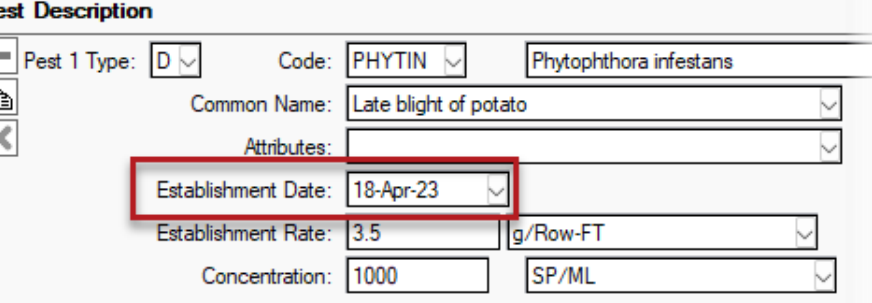

### Pest Stage at Appl. > **Establishment Interval**

Amount of time between pest establishment and application date

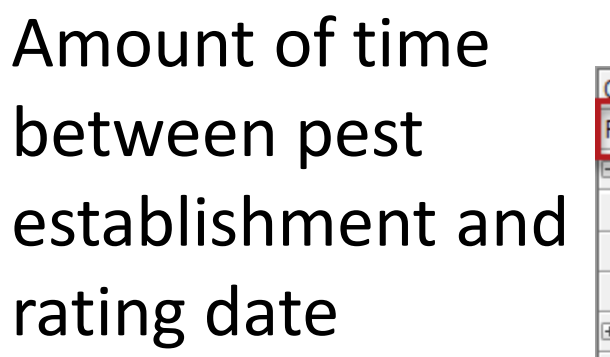

Assessment > **Pest Est.-Eval Interval**

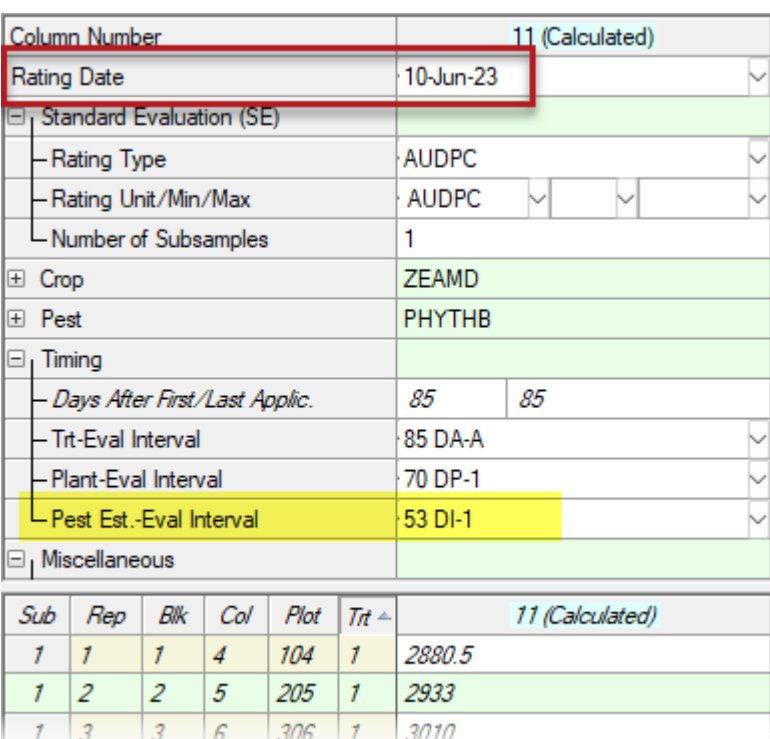

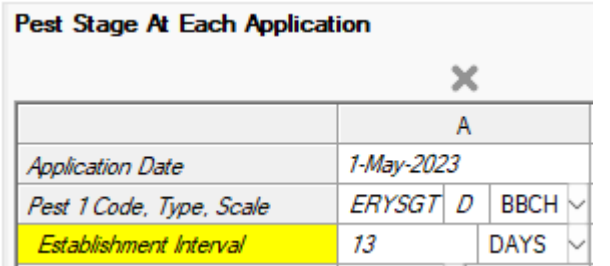

# **Linked Unit Fields**

#### Linked related unit fields:

- Changing unit in one field automatically changes unit in linked field
- Value automatically adjusted to new unit

Which fields are linked? Fields where two separate value/unit pairs should always use the same unit, such as:

- Crop Description Row Spacing and Spacing Within Row fields
- Total Plot Width and Total Plot Length fields
- Crop Stage at Appl Crop Height, Total Canopy Height, and Treated Canopy Height fields

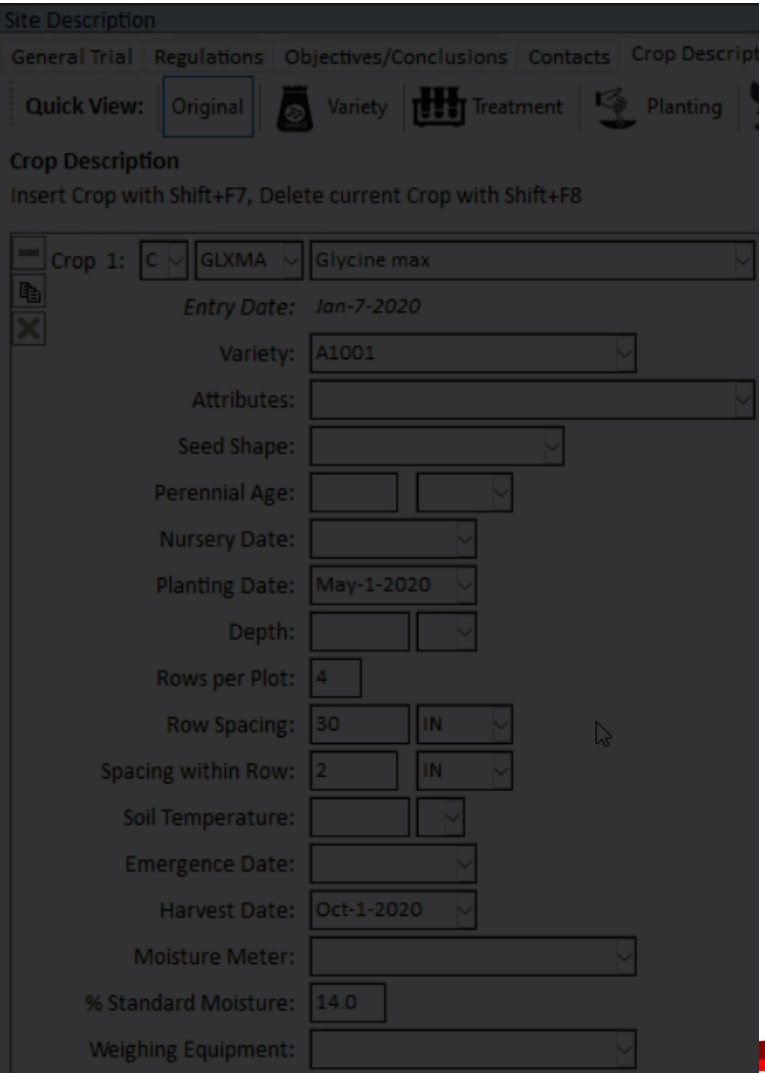

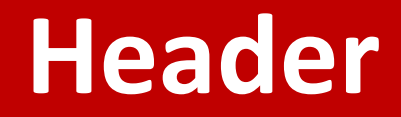

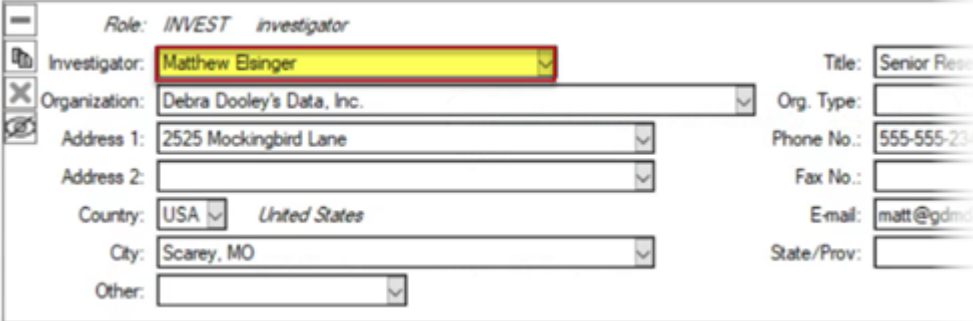

'Investigator' field added to general study Header

- Automatically fills from Contacts
- Prints on all reports

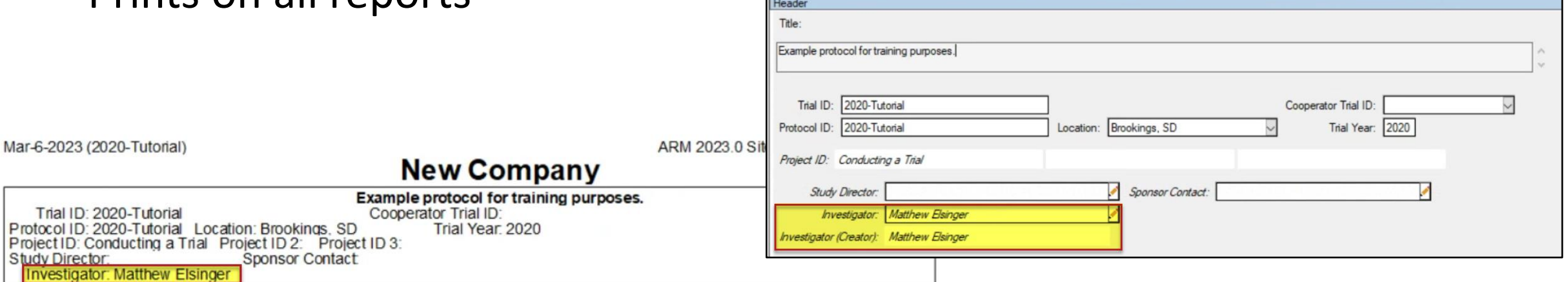

# **New validation list items**

### **New options related to bee research:**

Formulation Type:

• SR – a solid strip of plastic (or other inert material) with active ingredient already applied.

Rate Units:

- Strips/Brood Chamber Strips per brood chamber
- Pouches/Hive Pouches per Hive
- mL/Hive Milliliters Product per Hive
- g AI/Hive Grams Active Ingredient per Hive
- ng AI/uL Nanograms active ingredient per microliter mix
- ng AI/mL Nanograms active ingredient per milliliter mix
- mg AI/mL Milligrams active ingredient per milliliter mix

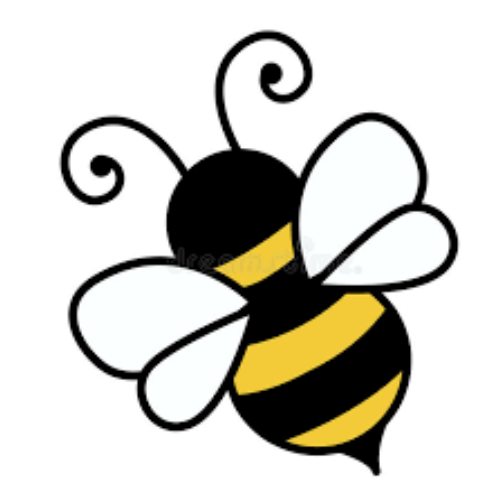

# **New validation list items**

#### **New options related to bee research:**

Crop:

• HVE - Bee Hive (in non-taxonomic list)

#### Application method:

• POUCH - pouch or bag

#### Application timing:

- POHVSP After Hive Split
- PONWEL After New Queen Egg Laying
- EGH50 eggs 50% hatched

Application Placement:

- HIVE bee hive
- HIVET bee hive, top
- HIVEM bee hive, middle
- HIVEB bee hive, bottom

#### Equipment Type:

• SPRBOT - spray bottle

#### Part Rated:

- HVBXDE | hive box deep
- HVBXMD | hive box medium
- FRBEDE | bee frame deep
- FRBEMD | bee frame medium
- FRBRDE | brood frame deep
- FRBRMD | brood frame medium
- BROODO | brood open
- BROODC | brood capped

#### Rating Type:

• Missing - missing or not found

#### Rating Unit:

• 0-30 | 0-30 index/scale | INDEX

#### Collection Basis Unit:

• HIVE - bee hive

#### Sample Size Unit:

• HIVE - bee hive

#### Reporting Basis Unit:

• HIVE - bee hive 2 of 2

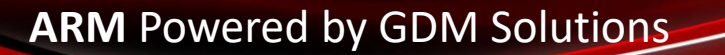

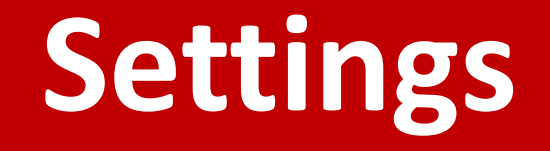

# **Study Rules window**

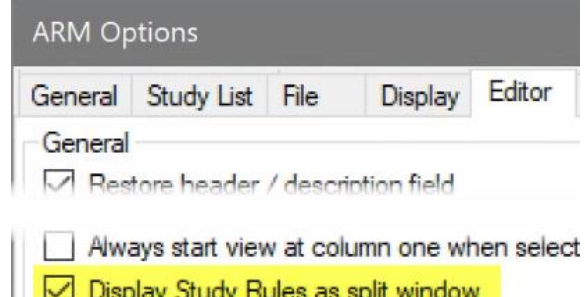

Updated editor option: "Display Study Rules as split window"

Now: Displays rules editor on lower half when rules are added from a different screen

## Examples:

- Load an SE that contains Study Rules
- Merge from Study
- Right-click > Load Rule Set

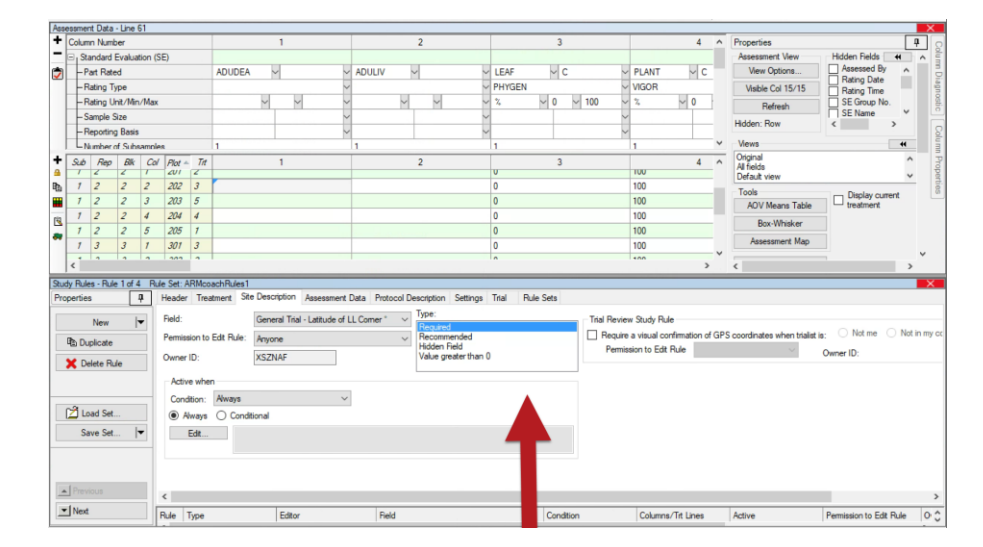